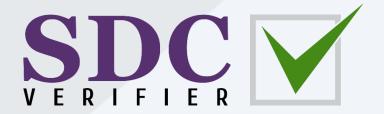

#### **Tutorial**

# Modelling with SDC Verifier

Updated on: November 15th 2023

Tested with: SDC Verifier 2023 R2

#### Content

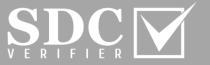

**SDC Verifier** is a powerful all-in-one software solution for structural design, FEA analysis, and verification according to standards.

This step-by-step tutorial is designed to *get* you *started* with the main SDC Verifier features. You will learn how to:

- Launch SDC Verifier;
- Create new project;
- Getting familiar with the graphical interface, the functionality for modelling and meshing;
- Create Properties;
- Define Materials;
- Build a Mesh;
- Refer to Icons Functionality of Geometry and Mesh Ribbons (slides 54-55)

## Open a Project

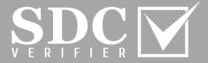

- Launch SDC Verifier 2023 R2.1
- Go to File tab on the ribbon and click on New
- Fill in the Project Details
- In Engineer details section, press 🔳 to load the information from the Library
- 5 Press OK
- In Customer details section, press 🖪 to load the information form the Library

Import

Press OK

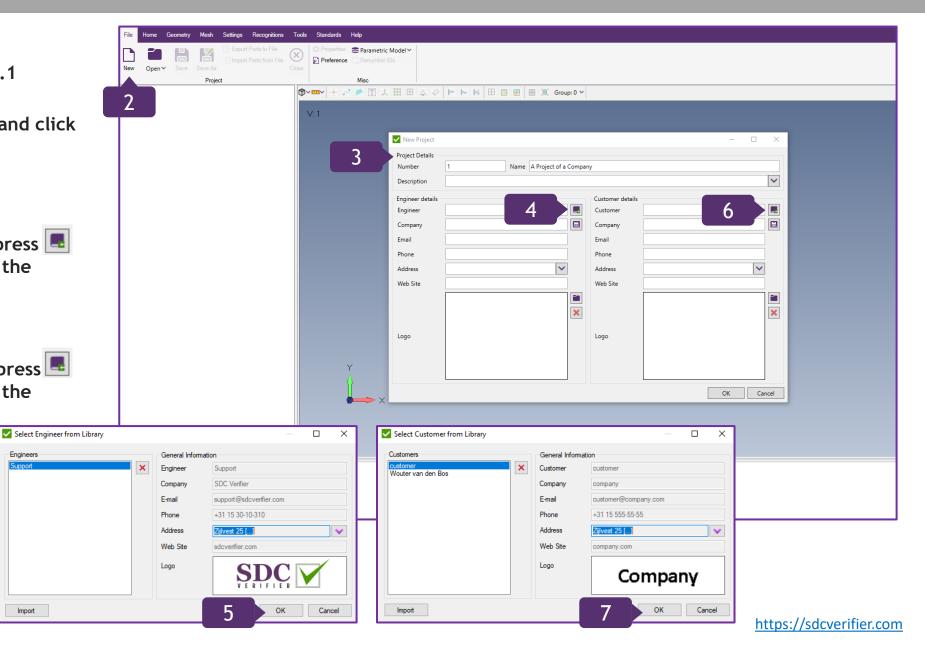

## Icons Functionality Reference (Geometry)

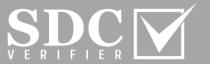

Geometry Ribbon is broken down into six separate sections with expanded sets of options and commands.

The sets are grouped together by functionality.

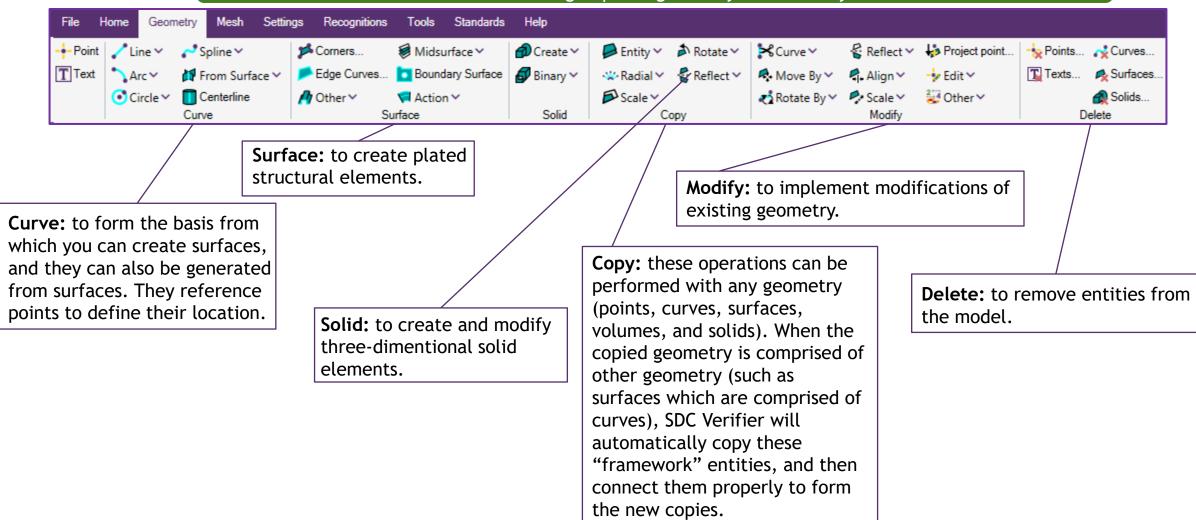

## Icons Functionality Reference (Mesh)

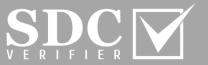

Mesh Ribbon is broken down into seven separate sections with expanded sets of options and commands.

The sets are grouped together by functionality.

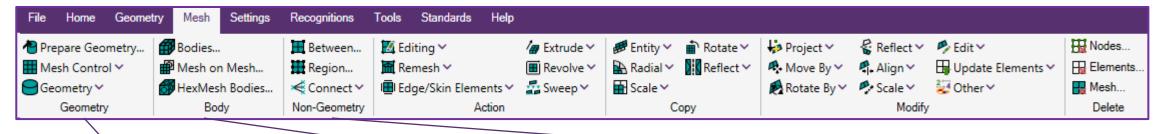

Geometry: contains a command for *Preparing complex*Geometry for meshing; Mesh
Control drop down menu allows to customize the meshing procedure, and to specify the mesh size; Geometry menu serves for production the actual mesh on the selected geometry.

**Body:** *Bodies...*creates a high quality mesh by imposing less restrictions when meshing geometric surfaces. It is used to create a 2D surface mesh on a connected sheet solid or general body or a 3D solid tetrahedral mesh in a solid part.

**Mesh on Mesh...**incorporates existing triangular or quadrilateral elements as the starting point instead of geometric entities.

HexMesh Bodies...puts away the necessity of splitting the geometry. After the geometric entities are selected, the Hex-Dominant Automesh Bodies dialog box will be opened.

Non-Geometry: Between...is applied when creating a mapped mesh of nodes and elements between corner locations, which a person specifies.

**Region**...is used to create a ruled region of nodes and elements between patterns of existing nodes. These patterns can take any shape, but should be compatible with the type of elements that a person tries to generate between the patterns.

**Connect** is helpful when automatically creating connections in the model with rigid and line elements, or constraint equations between sets of nodes.

## Icons Functionality Reference (Mesh) (Continuation)

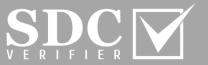

Mesh Ribbon is broken down into seven separate sections with expanded sets of options and commands.

The sets are grouped together by functionality.

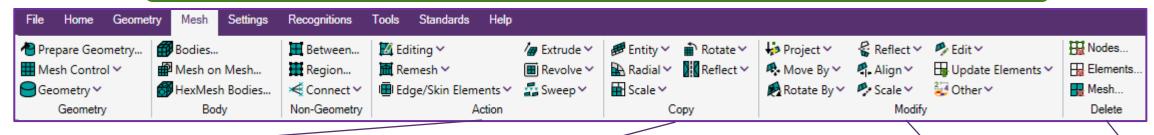

Action: Editing has a number of commands for modifying different types of existing elements. The commands: Interactive...Split...Element Refine...Edge Split etc. Remesh commands allow taking existing nodes and produce a new mesh with the same boundaries. Edge/Skin Elements menu is used to create line elements along the free edges of selected planar elements or planar elements on the free faces of solids. Extrude allows to select curves, elements or element faces, and then move along a specified vector to form new elements.

**Revolve** commands take existing curves, elements or element faces and create additional planar or solid elements.

**Sweep** menu is handy when selecting curves, elements or element faces, and then sweeping them along one or more curves to form new elements.

**Copy:** the menu presents commands for duplicating existing nodes or elements.

**Radial** commands use either a single location or a defined vector, along with an offset distance.

**Scale** commands create one or more copies of selected entities, offset from a center location.

**Rotate** menu creates duplicate copies of model entities. They rotate the duplicate copies around a vector, using the specified options.

**Reflect** command create duplicate copies of model entities, and they reflect any portion of the model across a plane by flipping existing nodes or elements.

Modify: the menu contains commands for modifying a mesh. They serve to refine, unrefine, smooth, or remesh particular elements. These tools can be very useful to smooth or remesh small areas of meshes, especially if the original mesh was produced over a large area. In general, smoother meshes will be obtained, and remeshing will produce excellent results when small areas of the mesh are connected.

Delete: the commands allow to reduce the amount of Nodes, Elements and Mesh.

## Geometry Functionality and Creating Points

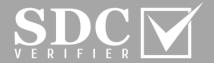

In Geometry tab, press on to create a Point with Coordinates: X=0,Y=0,Z=0

Geometry tabs allow to create points, lines, curves, surfaces, solids and many more. Also, it is possible to adjust them, copy, modify and remove them.

Press on Methods to expand the functionality of the Menu; select Locate

Press OK and close the window

- Press on + to create second point with Coordinates: X=0,Y=0,Z=3 m
- Press OK
- Close the window

The Coordinate System is unitless, so the geometry can be modelled with meters as a value.

Note: In this case, Z is a vertical axis.

The Locate - Enter Coordinates or Select with Cursor menu allows to create points by coordinates.

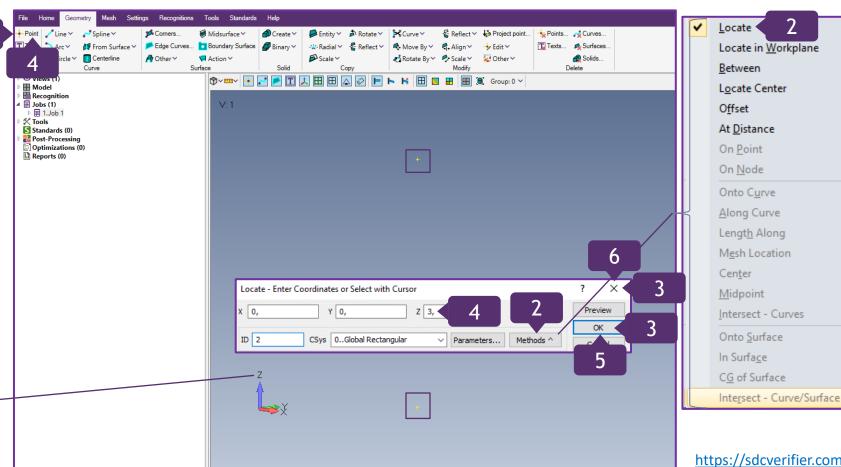

## Create a Line in Geometry

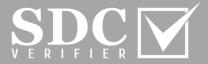

- In *Curve* section, press on *Line* and in the menu, select *Coordinates*...
- Click on *Methods* and select *Locate*
- On the graphical interface, execute right click and select *Snap to Point*

Snapping to Point option allows to pick snaps to the nearest point in relation to the cursor positioning on the graphical interface.

Note: An alternative option of creating a line is to type in the coordinates values in the Locate - Enter First Location for Line

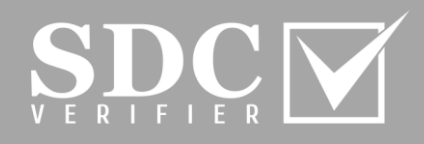

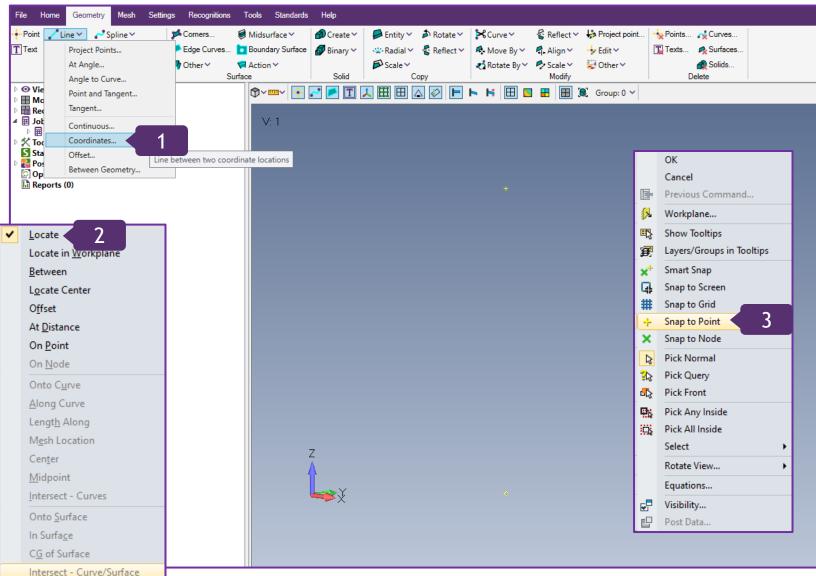

# Create a Line in Geometry (Continuation)

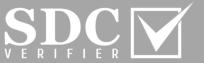

Solids...

- On the graphical interface, select the Point with ID=3. Press OK
- 5 Select another Point and press OK
- Close the window

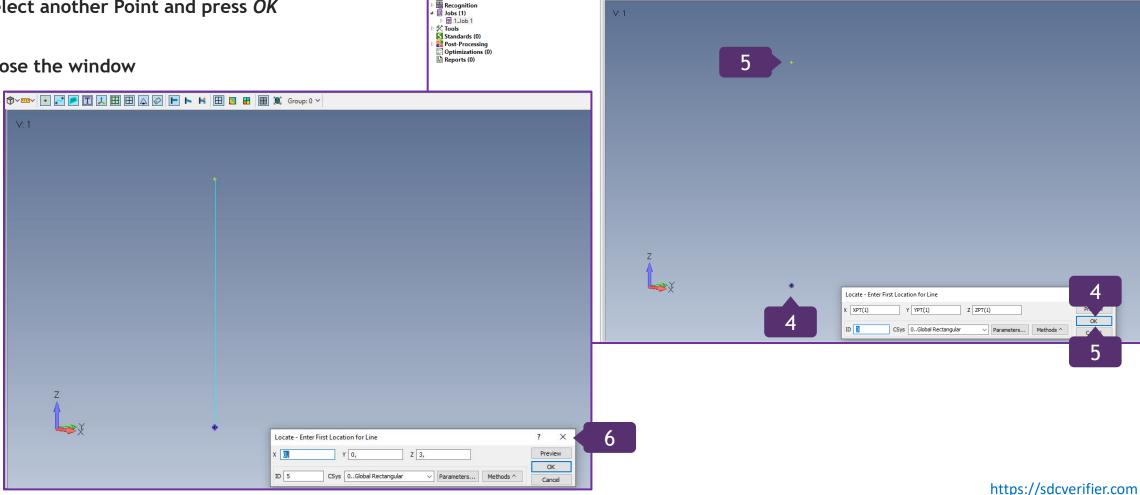

Views (1)

Entity ∨ 
 Rotate ∨ 
 Curve ∨

## Create another Line by Coordinate System

6

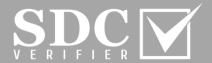

- In *Curve* section, press on *Line* and in the menu, select *Coordinates*...
- Fill in the coordinates: X=3, Y=0, Z=0
- 3 Press OK
- Fill in the coordinates: X=3,Y=0,Z=3
- Press OK
- Close the window

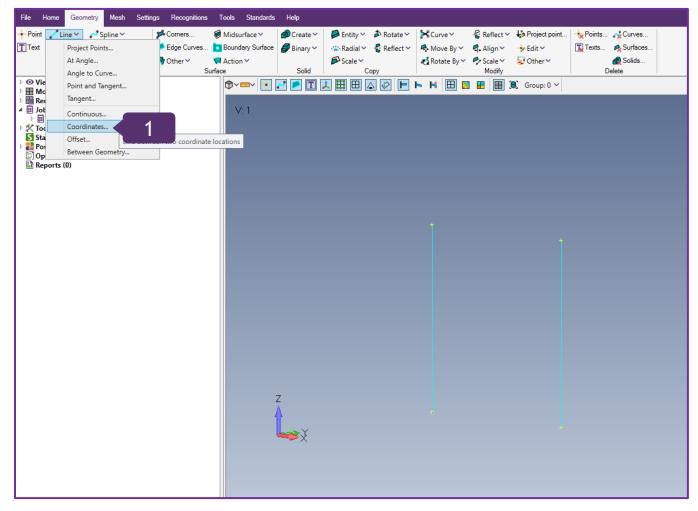

Locate - Enter Second Location for Line ? X

X 3, Y 0, Z 3 4 Preview

OK

10

10

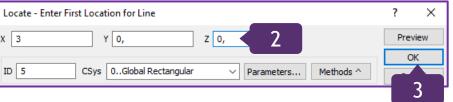

Note: The second line has been created 3 meters away from X-direction.

## Copy the previously created Lines

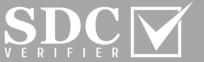

Solids..

Delete

- In Copy section, press on Entity and select Curves
- With the left clicks of the mouse, select two lines on the graphical interface
- Press OK

■ Entity Selection - Select Curve(s) to Copy

○ Remove ○ Exclude

🍗 to

Note: As an option, curves can be selected by ID. Also, the selection can be defined by clicking on Method.

by 1

+ 1

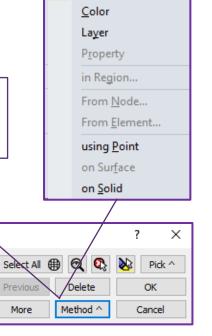

Views (1)

Model

ĬD

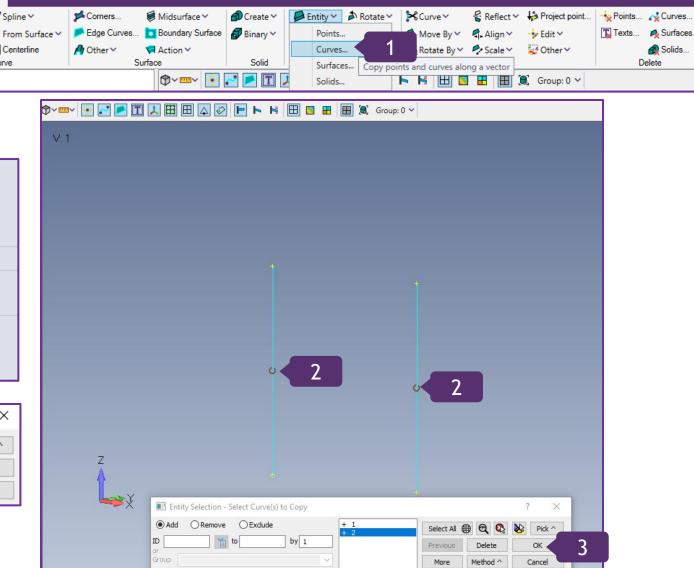

Mesh Settings Recognitions Tools Standards

11

Add

Group

# Copy the previously created Lines (Continuation)

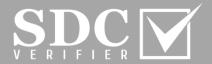

- In Orient/Transform section, Move Along vector is ON
- Approach => Single/Multiple Copies => Repetitions: 1
- Press OK
- To specify the Vector =>
  Base: X=0,Y=0,Z=0
  Tip: X=0,Y=3,Z=0
- Press OK

Note: the Vector can also be specified by clicking on the points.

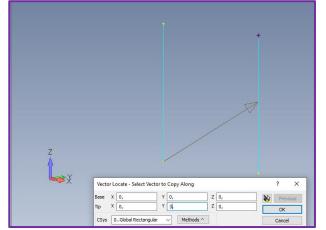

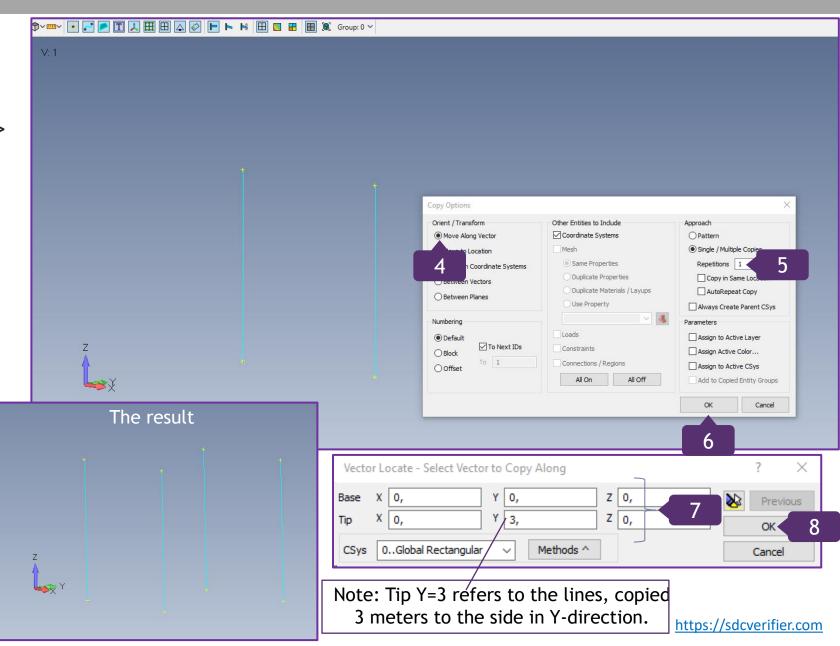

## Model a Tower

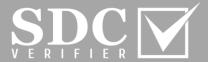

- In *Curve* section, press on *Line* and in the menu, select *Coordinates*...
- Create *Lines by Coordinates*, as it has been shown on 5-6 slides
- 3 Press OK
- To make repetitions, go to *Copy* section, press on *Entity* and select *Curves*
- Pressing CTRL + left click of the mouse, select all Lines
- 6 Press OK

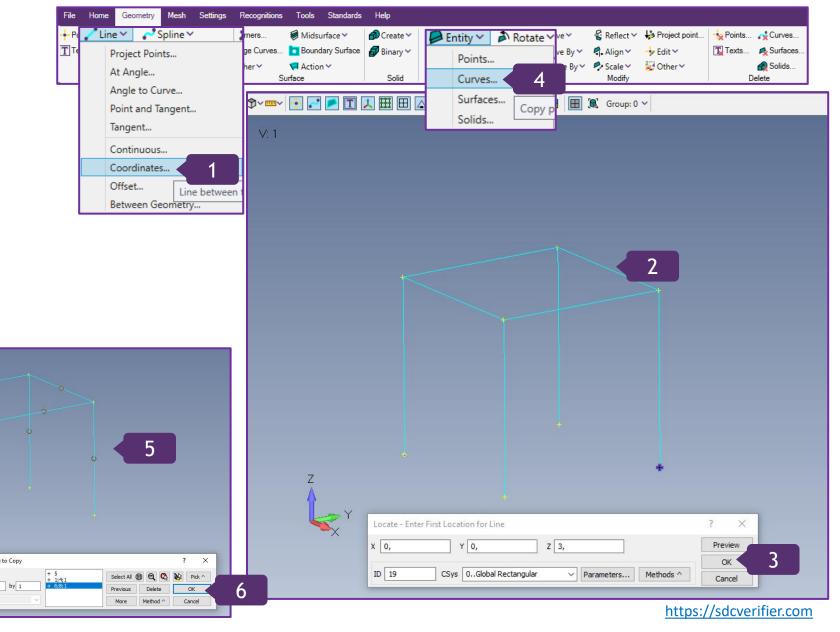

## Model a Tower (Continuation)

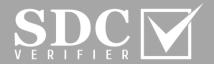

- In Approach section => Single/Multiple
  Copies => Repetitions: 3
- 8 Press OK
- To copy the curves up, press on the Point and drag the cursor up, reaching the nearest Point with a click. Press OK

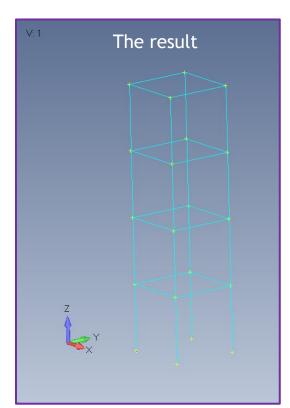

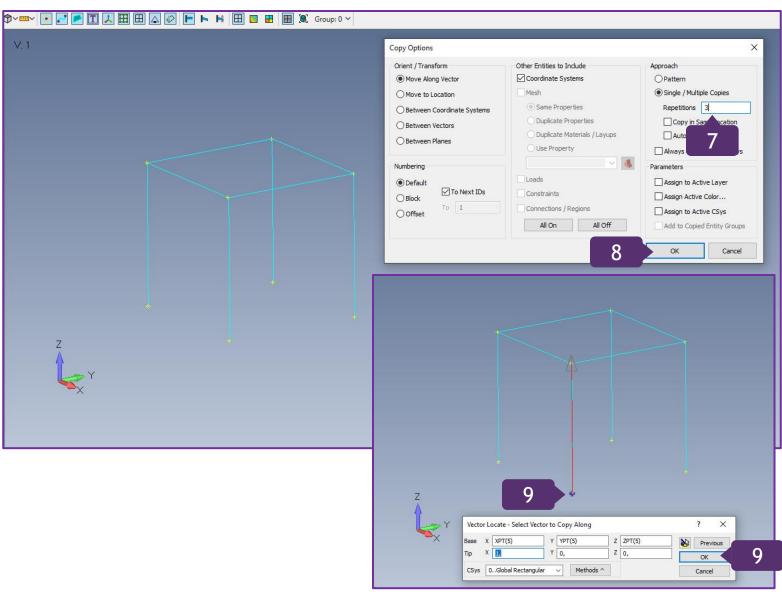

# Model Diagonal Stiffeners and split them in the middle

Line Y

✓ Spline Y

Project Points...

Angle to Curve...

Point and Tangent...

Between Geometry...

At Angle...

Tangent...

Continuous...

Coordinates...

Offset...

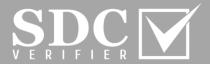

- In *Curve* section, press on *Line* and in the menu, select *Coordinates*...
- 2 Create diagonal Lines by Coordinates

Note: As the diagonal members are continuous lines, the mesh needs to be split, making nodes in the middle.

- In Modify section, press on Curve and in the menu, select Break at Location...
- Select the Lines by clicking on them and press *OK*

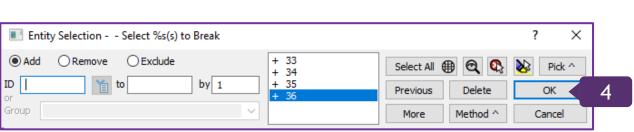

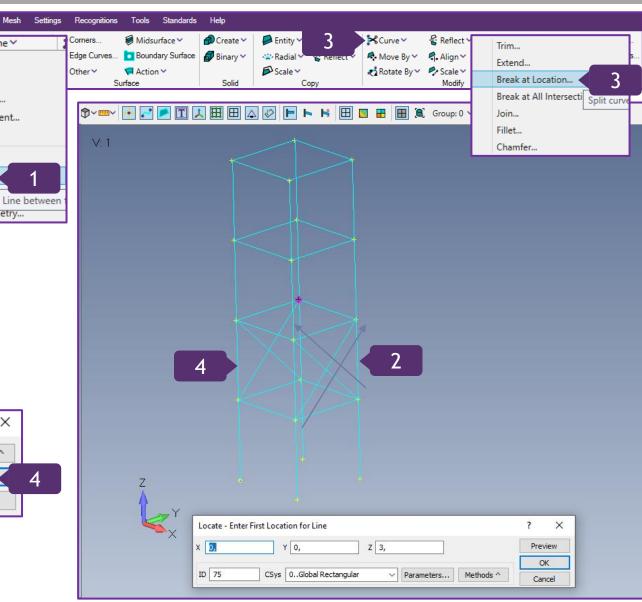

# Model Diagonal Stiffeners and split them in the middle (Continuation) $\sum_{v \in \mathbb{R}} \sum_{v \in \mathbb{R}} v = v$

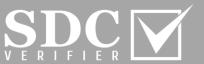

- Click on Methods
- Select Intersect Curves
- Select Curve ID 1 and Curve ID 2 Press OK

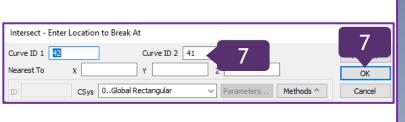

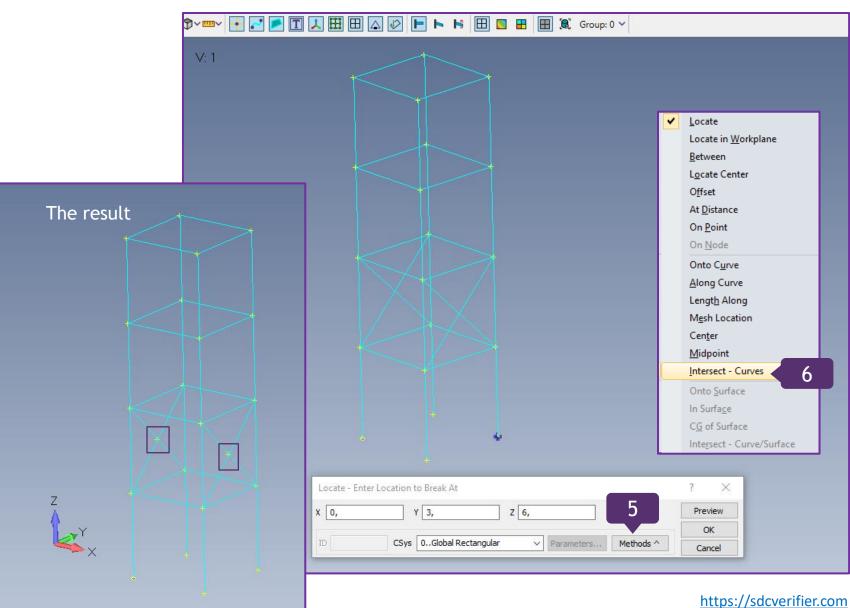

#### Reinforce the Structure

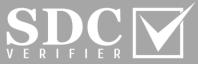

- In Copy section, press on Entity and select Curves
- With the left clicks of the mouse, select the lines on the graphical interface
- Press OK
- In Orient/Transform section, Move Along vector is ON
- Approach => Single/Multiple Copies => Repetitions: 1 Press OK
- To specify the Vector, dragging it up => *Tip:* X=1,Y=0,Z=0

Copy Options

Move Along Vector

O Between Planes

✓ To Next IDs

Numbering

Default

○ Block

Offset

✓ Mesh

Loads

Press OK

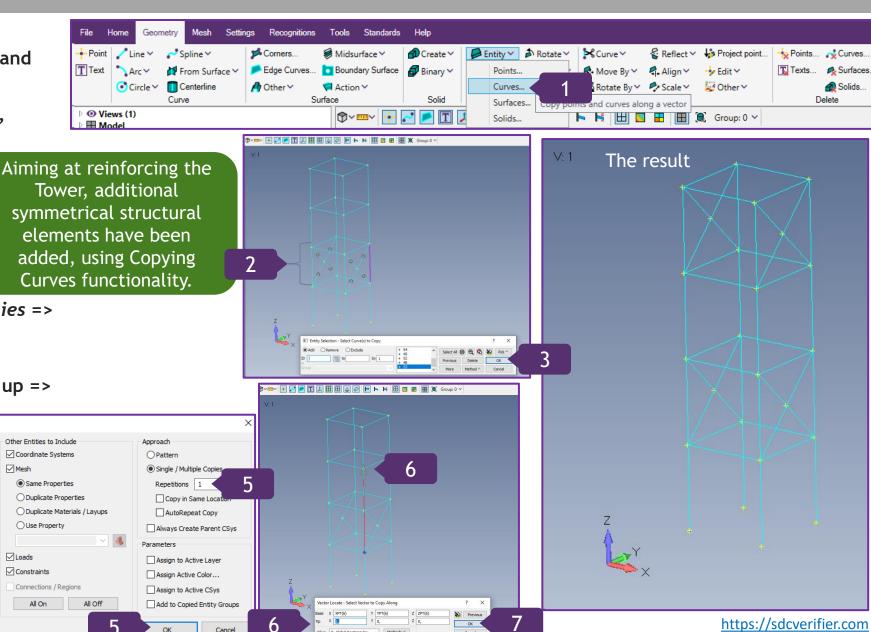

## Add Additional Diagonals

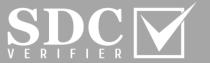

For the sake of demonstrative purposes of Deleting Functionality (it will be presented on the next slide), more diagonal members have been added.

Note: as the previously used Method Intersect -Curves is on, it is required to switch it to Locate, when adding more diagonals.

18

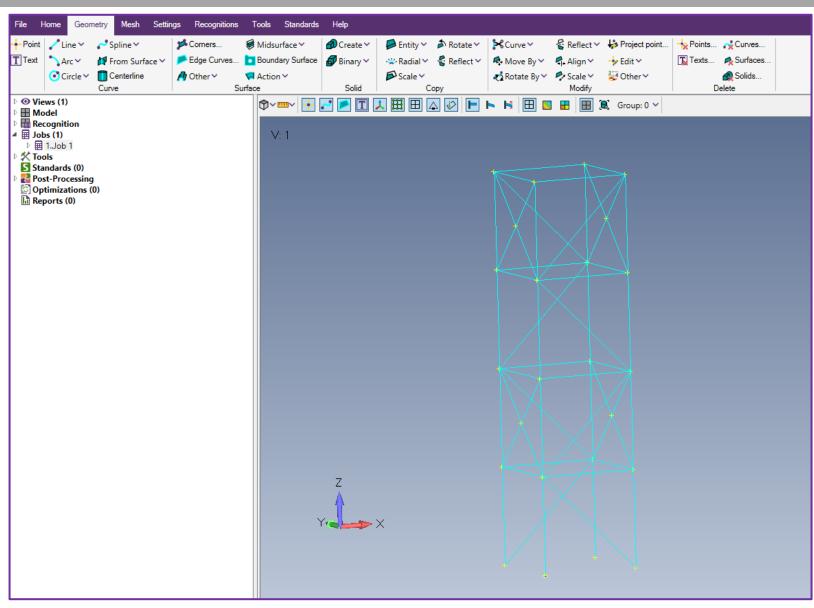

## **Deleting Functionality**

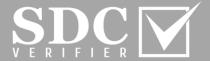

- In *Delete* section, press on *Curves*
- With a left click of the mouse, select curves. Press *OK*
- Press OK

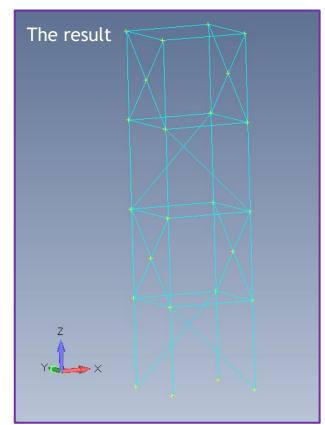

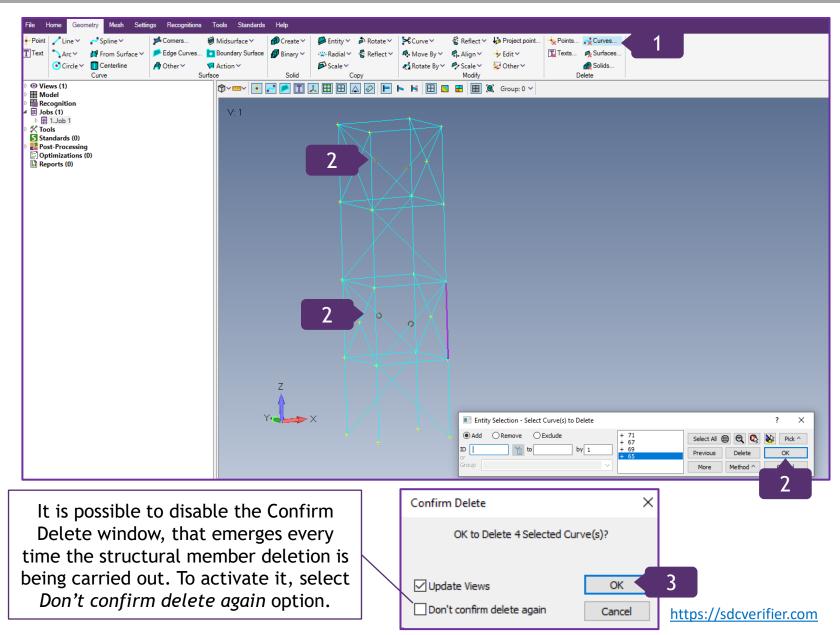

## Model a Surface of the Structure

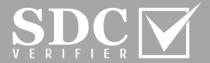

- In *Copy* section, press on *Entity* and select *Curves*
- Select the Curves by clicking on them and press *OK*
- In Approach section => Single/Multiple
  Copies => Repetitions: 1
  Press OK
- Click on the Point and drag the cursor, reaching the nearest Point. Press OK

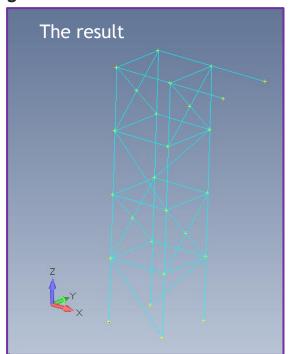

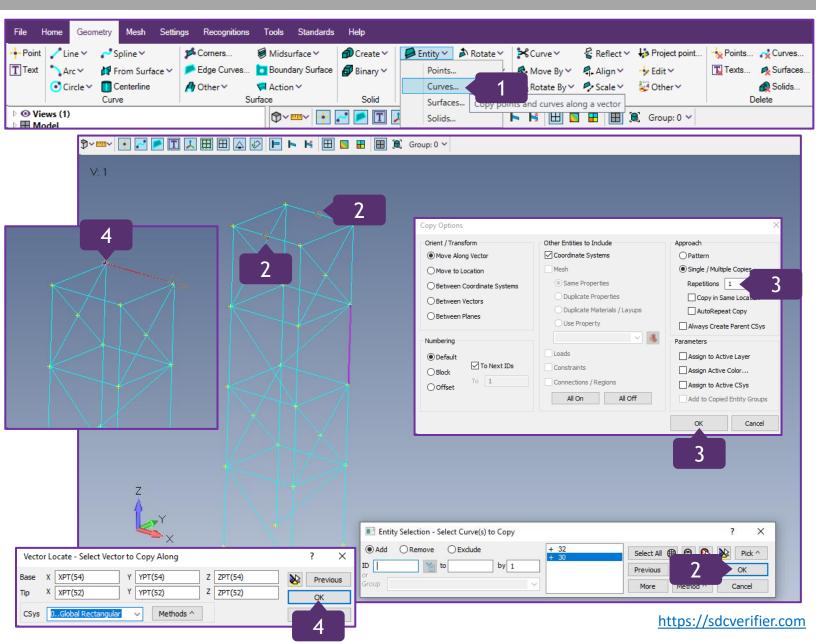

## **Previous Command Functionality**

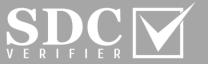

- To execute previous command, right click on the graphical interface
- Select Previous Command...
- Repeat the steps 2-4 from the slide 17

This functionality is useful for a routine of modelling with identical structural elements, as the process doesn't require a constant incorporation of the Ribbon functionality.

21

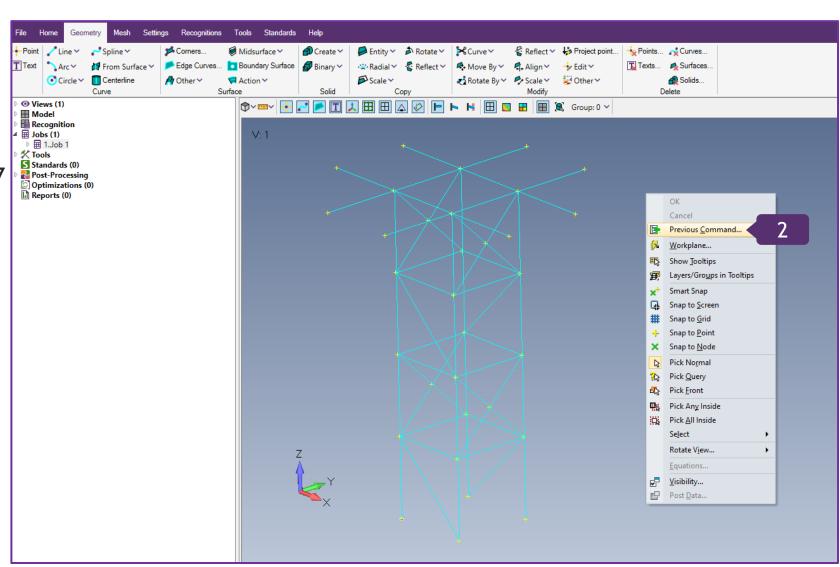

## **Model Plates**

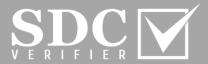

- In Surface section, press on Edge Curves...
- Select 3-sided Shape
- Select a field, which requires an ID or Coordinate
- Select the Lines by clicking on them and press *OK*

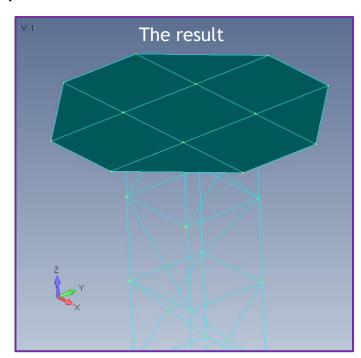

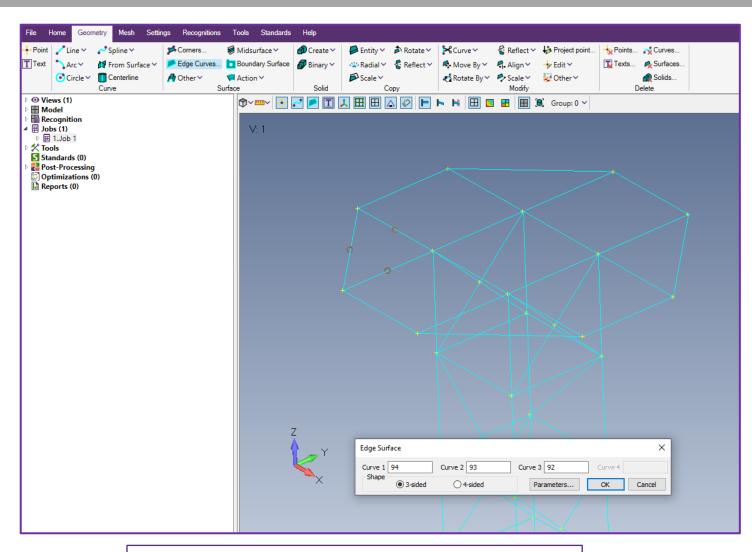

Depending on the number of sides a particular Shape has, it has to be selected before modelling a Plate. By default, 4-sided option is ON.

## **Create Vertical Edges**

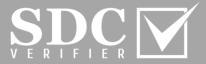

- In *Copy* section, press on *Entity* and select *Curves*
- Select the Curves by clicking on them and press *OK*
- In Approach section => Single/Multiple
  Copies => Repetitions: 1
  Press OK
- Fill in the coordinates: Tip: X=0,Y=0,Z=0.3 Press OK

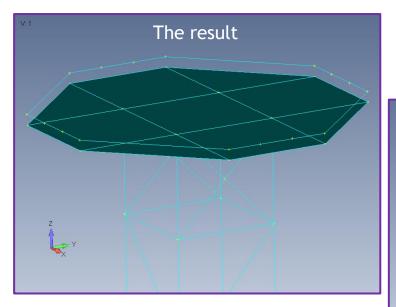

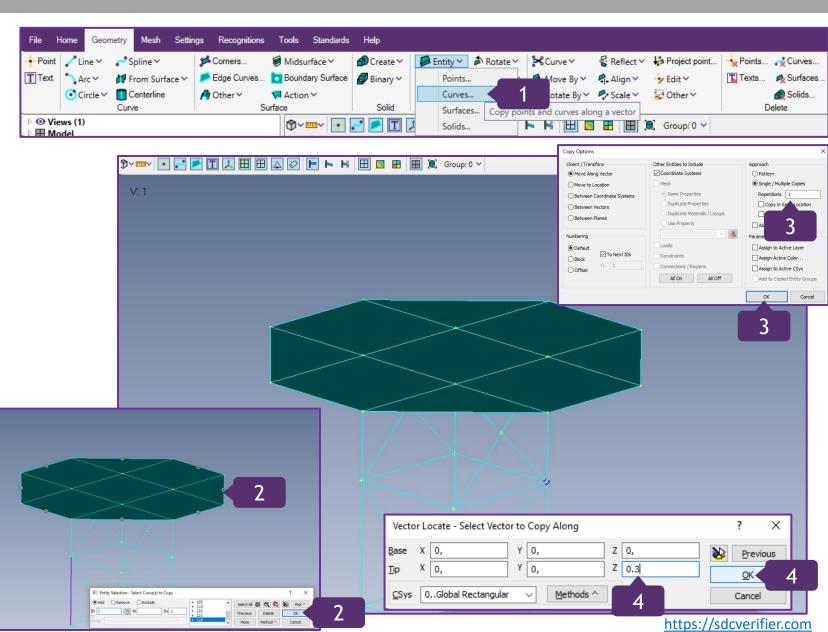

## Create Vertical Surfaces by Corners

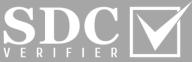

- In Surface section, press on Corners...
- Click on the Points of the Corners, following the logic of modelling Lines (slides 5-6)
- After all Surfaces by Corners have been created, close the window

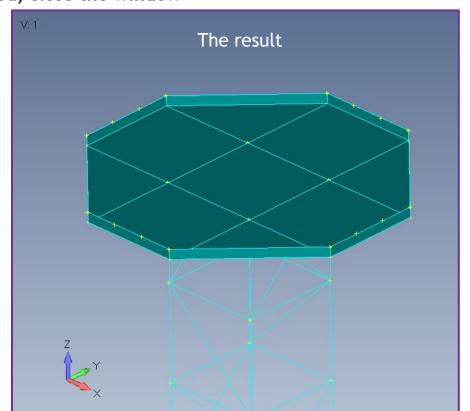

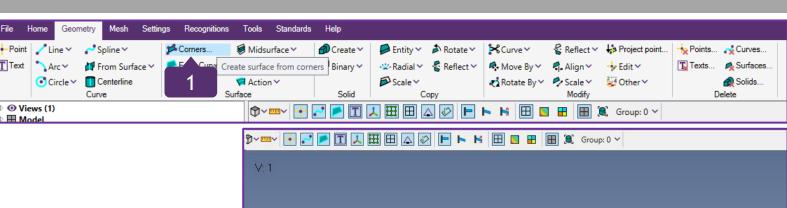

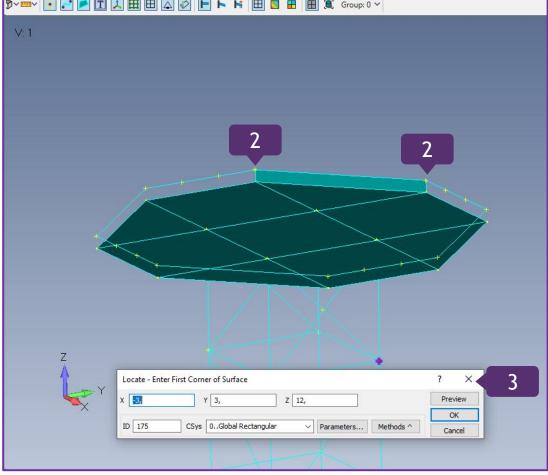

#### Define Materials for a Mesh

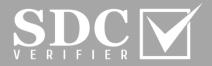

- In Mesh tab, go to the Model Tree => Model and select Materials
- Execute right click on Materials and select Add
- Title: Steel S240
- Young Modulus [Pa]: 210e9
- 5 Poisson Ratio: 0.33
- Mass Density [kg/m<sup>3</sup>]: 7850

Description

FEM Relevant

Poisson Ratio

Shear [Pa]

- Tensile Strength [Pa]: 355e6 Yield Stress [Pa]: 240e6
- Press OK

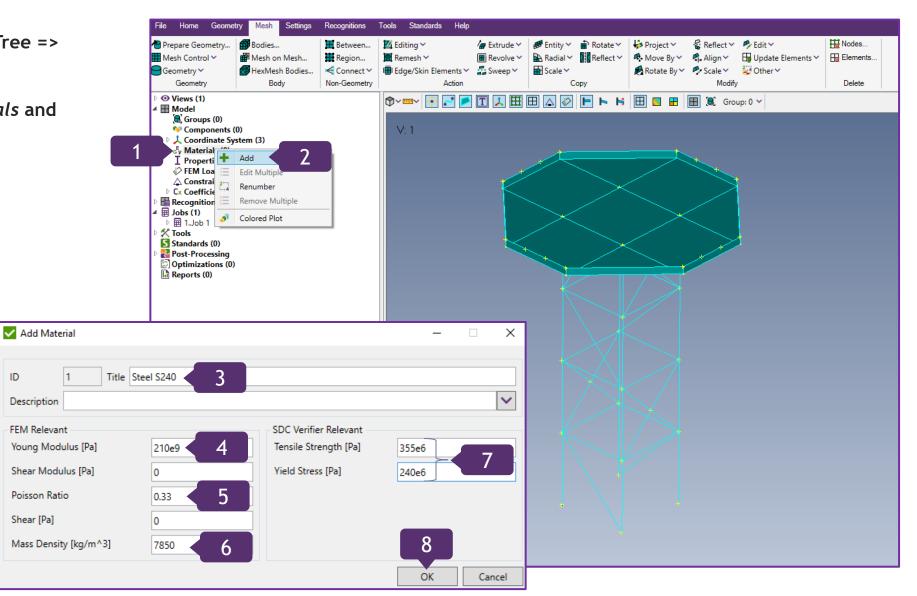

https://sdcverifier.com 25

## Add Properties for a Mesh

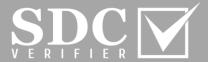

- In *Mesh* tab, go to the Model Tree => *Model* and select Properties
- Execute right click and select Add
- In Material section, select previously defined 1..Steel S240
- To create *New Material*, press . If not currently relevant, press *Cancel*

Define Material - ISOTROPIC menu allows to define even more parameters.

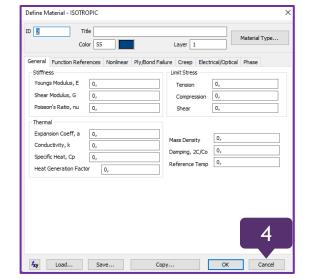

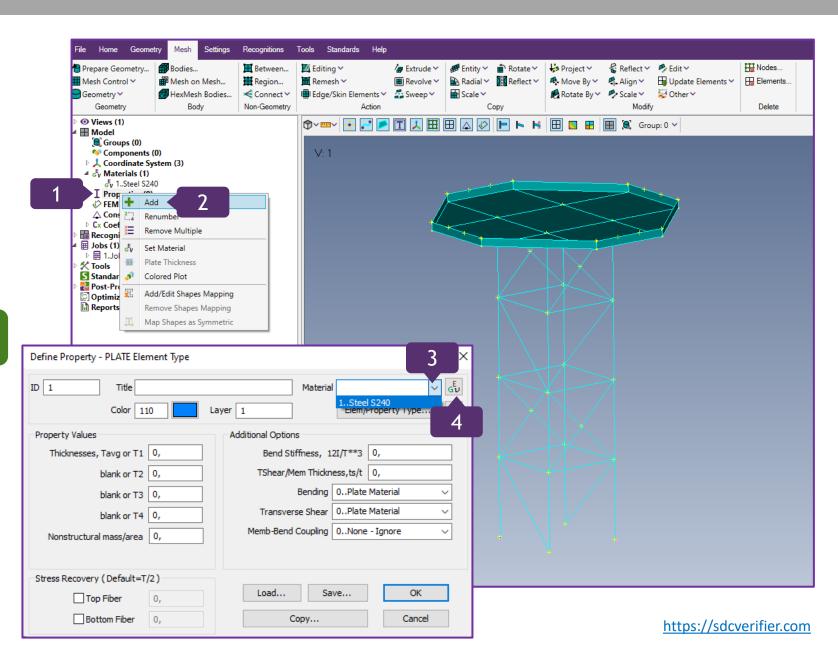

## Define Beam Properties for a Mesh

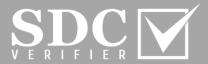

- Press on Elem/Property Type...
- In Line Elements section, select Beam and press OK
- Press on Shape... to create Property

Note: All the parameters in Property Values and Stress Recovery (2 to 4 Blank=Square) can be defined manually.

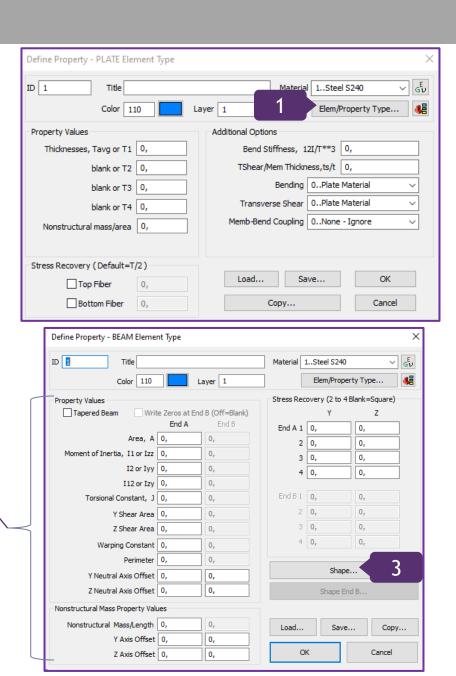

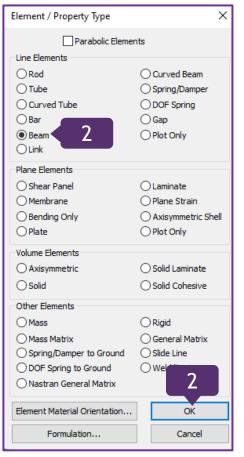

## Define Beam Properties for a Mesh (Continuation)

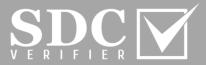

- In Shape section, select Rectangular Tube
- Height and Width: 0.25;
  Thickness: 0.01
  - Press OK
- Title: Box250x10
  Press OK
- Close Define Property BEAM Element
  Type window

The Property has been added.

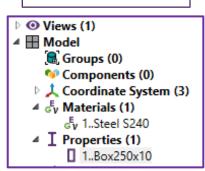

Define Property - BEAM Element Type Title Box250x10 Material 1..Steel S240 Elem/Property Type... Stress Recovery (2 to 4 Blank=Square) Tapered Beam Write Zeros at End B (Off=Blank) End A End A 1 -0,125 -0,125 Area, A 0,0096 2 0,125 -0,125 Moment of Inertia, I1 or Izz 9,232E-5 3 0,125 0,125 I2 or Iyy 9,232E-5 4 -0,125 0,125 End B 1 0, Torsional Constant, J 1,41268E-4 Y Shear Area 0,00427725 Z Shear Area 0,00427725 Warping Constant 0, Perimeter 1, Shape... Y Neutral Axis Offset 0, 0, Z Neutral Axis Offset 0, Nonstructural Mass Property Values Nonstructural Mass/Length 0, Save... Copy... Y Axis Offset 0, Z Axis Offset 0,

The calculation has

been carried out.

Note: All the parameters can be visible by clicking on one of the fields. Cross Section Definition ○ NASTRAN Property 1: Untitled Standard Material 1: Steel S240 Shape Rectangular Tube Rectangular Tube Size A = 0.00960.25 Height MOMENTS OF INERTIA Izz = 9.232E-5Width 0.25 0.24 Iyy = 9.232E-50.22 Izy = 0.0.2 5 PRINCIPAL INERTIAS 0.18 Max. I1 = 9.232E-50.16 Min, I2 = 9.232E-50.14 Polar, Ip = 0.00018464Imin y Angle, Alpha = 90. 0.12 Thickness 0.01 0.1 RADIUS OF GYRATION v = 0.09806460.08 z = 0.09806460.06 Stress Recovery CENTROID FROM ORIGIN 0.04 H = 0.1250.02 V = 0.125STRESS RECOVERY LOCATIONS 1 H = 0. 0.06 amb2k 0.18 0.24 V = 0. 2H = 0.25Reference Point V = 0. 3H = 0.25V = 0.25Orientation Direction (v) 4H = 0.V = 0.25✓ Change Shape Draw Section OUp ✓ Compute Shear Center Offset ○<u>L</u>eft Right Compute Warping Constant O Down Original Section Evaluation Cancel 0,3

The cross-section can also be displayed.

## Define the Number of Elements per Length

Mesh Size

Element Size

Size Propagation

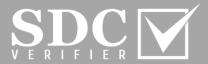

- In Mesh tab, go to Mesh Control and select Size Along Curve...
- Select All Curves. Press OK
- Press on Element Size and define it: 0.3 meters
- Press OK. Close the menu

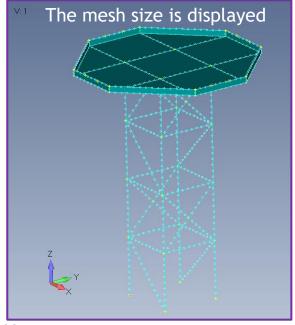

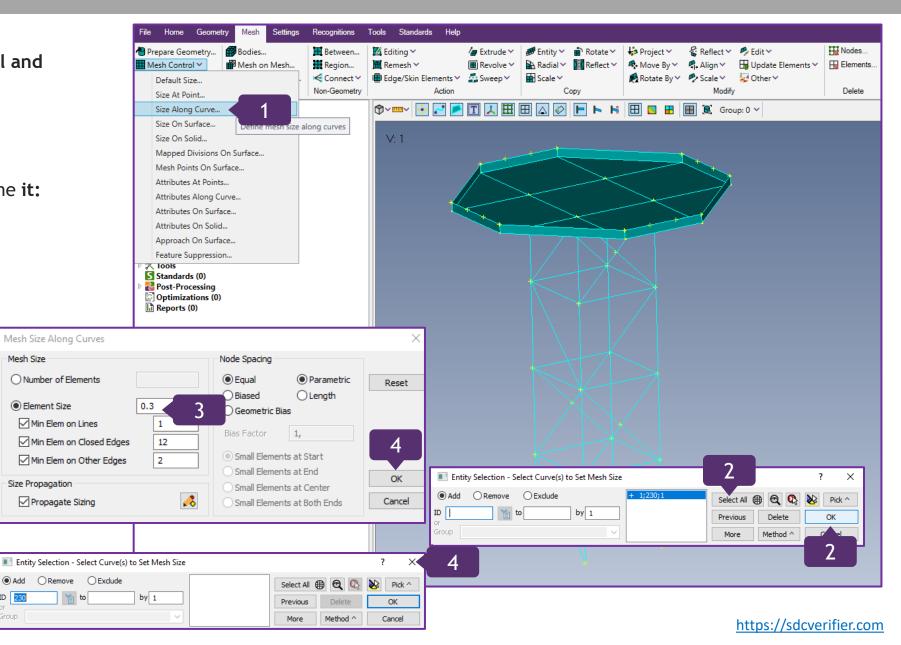

#### Mesh the created Lines

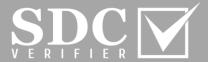

- In *Mesh* tab, go to Geometry and select Curve...
- With the left clicks of the mouse, select the lines
- To highlight the selected lines, press 🔌

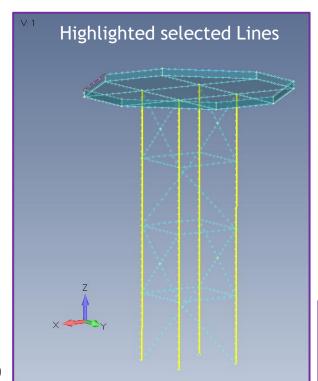

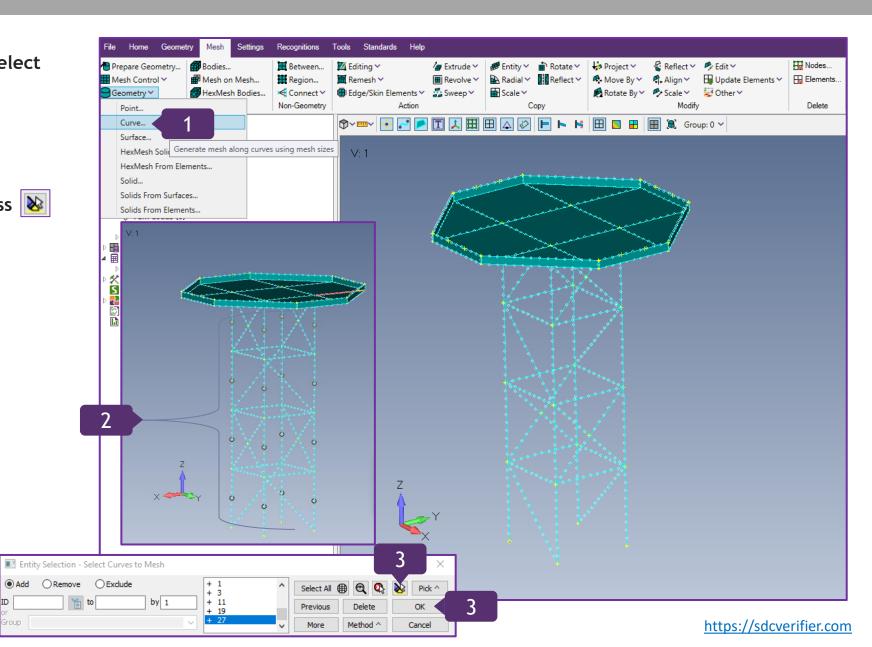

# Mesh the created Lines (Continuation)

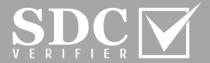

Press OK

Tip: X=1,Y=3,Z=0, Press OK

To switch the thickness ON, press

Select Thickness/Cross section

From this list, the Property with which the model will be meshed, can be created.

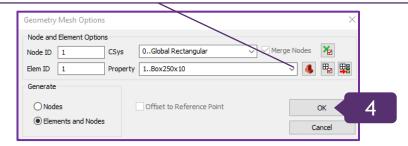

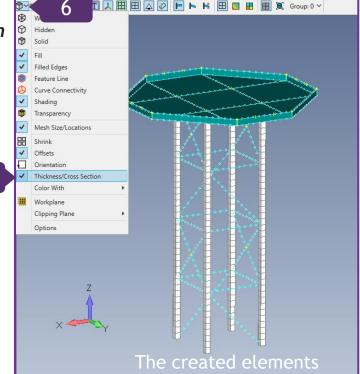

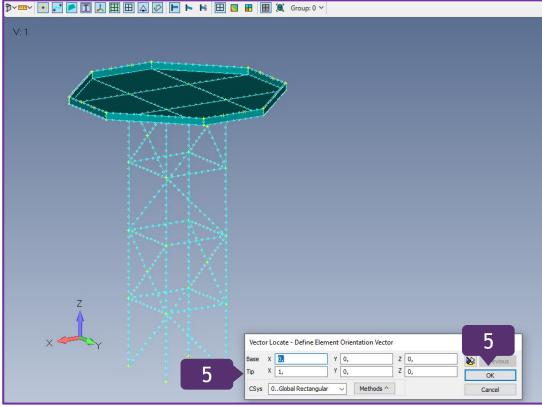

## **Create Properties for Floors**

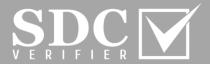

- In *Mesh* tab, go to the Model Tree => *Model* and select Properties
- Execute right click and select Add
- Press on *Shape...* to create *Property*

32

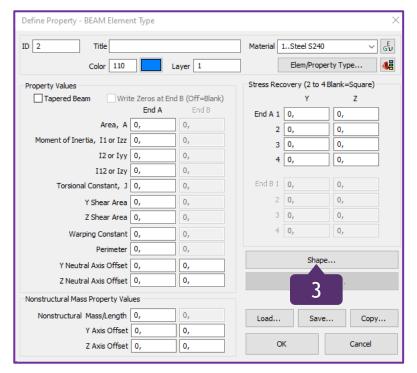

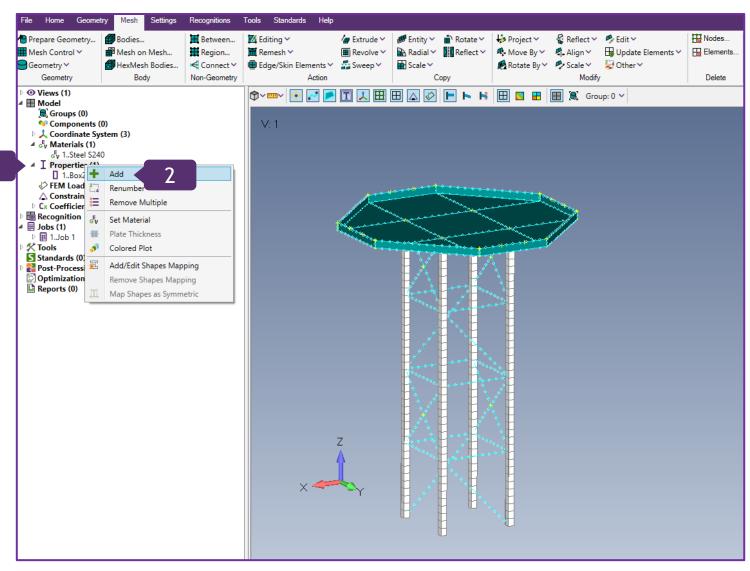

https://sdcverifier.com

## Create Properties for Floors (Continuation)

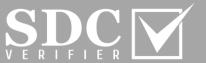

- In Shape section, select I-Beam or Wide Flange (W)
- Insert *the Size properties*, as shown on the screen. Press *OK*
- Title: *I-beam200*. Press *OK*

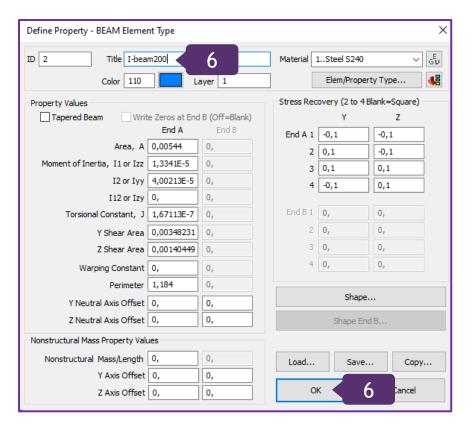

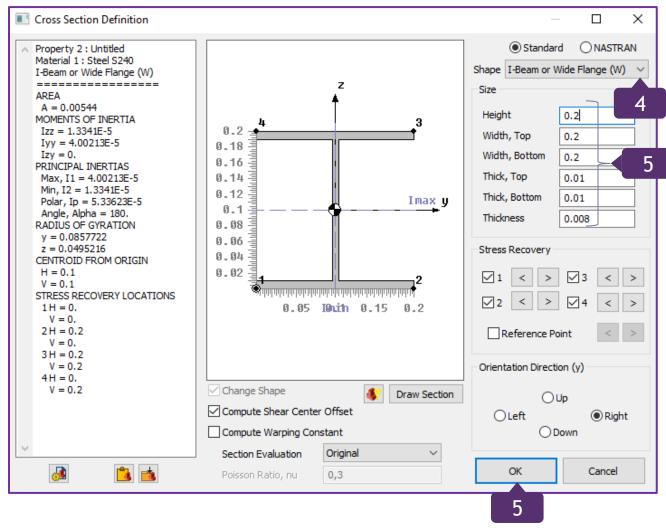

# Create Properties for Diagonals

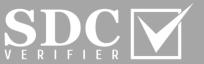

- Press on *Shape*... to create *Property*
- In *Shape* section, select *Circular Tube*
- Radius: 0.075;
  Thickness: 0.006

Press OK

Title: Tube150x6

Press OK

5 Close the Menu

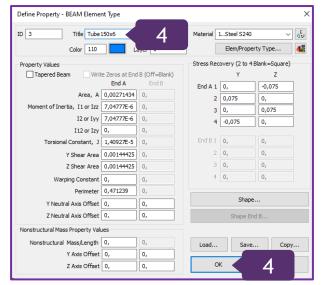

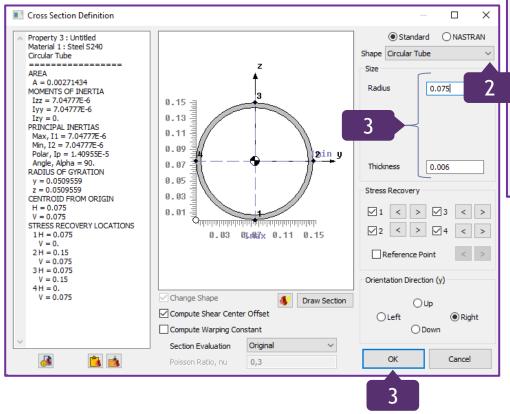

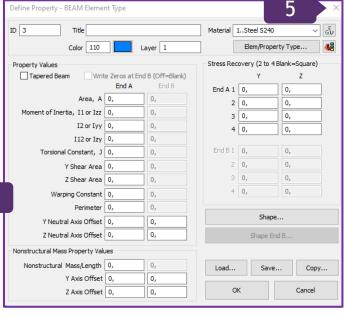

The Properties have been added.

■ I Properties (3)
□ 1..Box250x10
□ 2..I-beam200
○ 3..Tube150x6
□ FEM Loads (0)
△ Constraints (0)
□ Cx Coefficients

#### Mesh the Lines in Y Direction

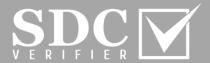

- In *Mesh* tab, go to Geometry and select Curve...
- With the left clicks of the mouse, select the lines, that are aligned to X direction
- Press OK
- Property: 2...I-beam200
  Press OK
- Vector Locate: Tip: X=0,Y=1,Z=0
  Press OK

The reason for the Tip in Vector Location: X0,-Y1,-Z0, is that it is required the Vector to be perpendicular in Y direction.

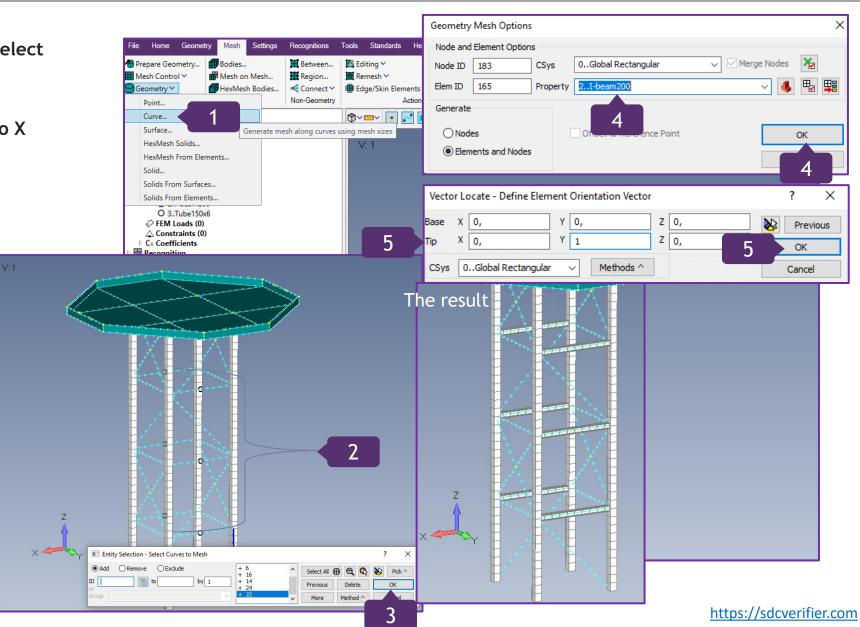

#### Mesh the Lines in X Direction

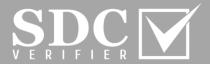

- Right click on the graphical interface and select *Previous Command*...
- With the left clicks of the mouse, select the lines, that are aligned to Y direction
- Press OK
- Property: 2..*I-beam200*Press *OK*
- Vector Locate: Tip: X=1,Y=0,Z=0, Press OK

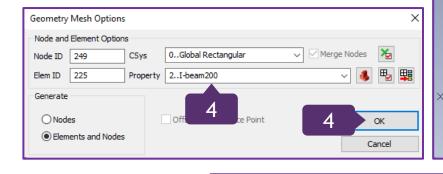

Base X 0,

CSys 0...Global Rectangular

Vector Locate - Define Element Orientation Vector

Y 0,

Methods ^

Z 0,

Cancel

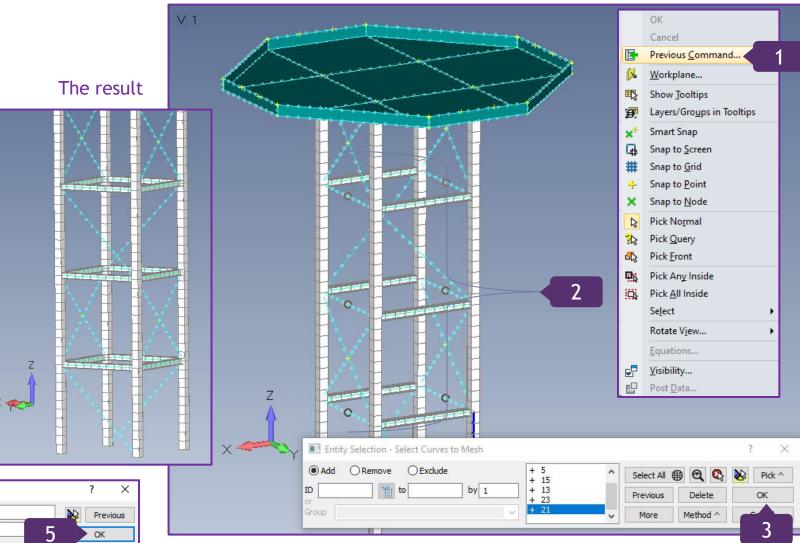

# Mesh the Diagonals

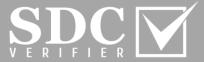

- In Mesh tab, go to Geometry and select Curve...
- With the left clicks of the mouse, select the diagonal lines, including the ones, divided by nodes. Press OK
- Property: 3..Tube150x6 Press OK
- *Vector Locate: Tip:* X=1,Y=0,Z=0, Press OK

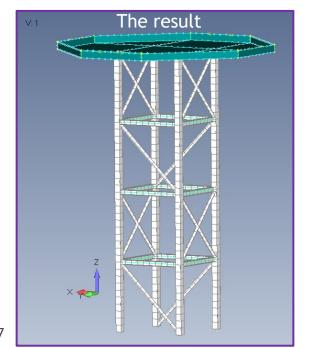

Generate

○ Nodes

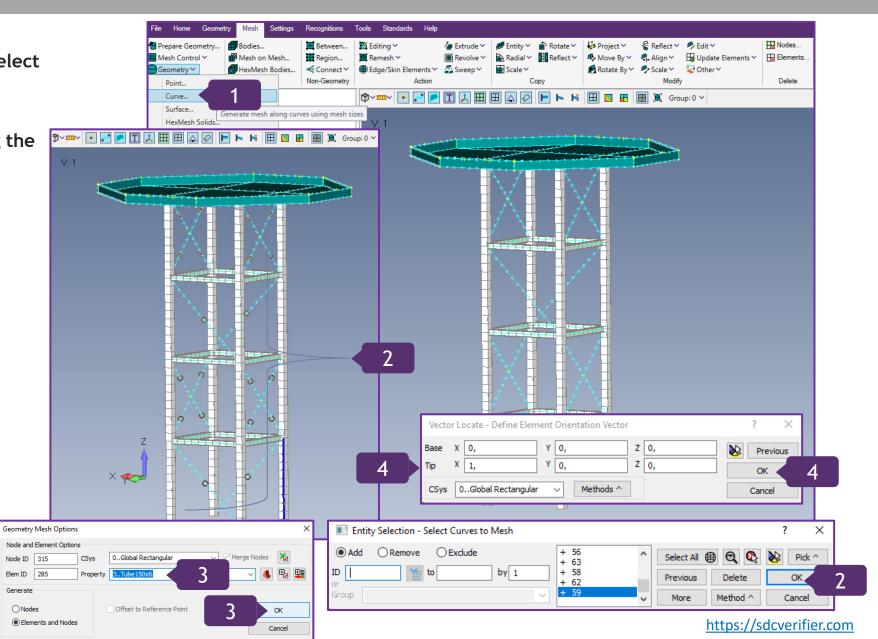

#### **View Style Functions**

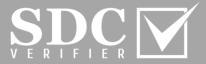

Press on => Color With and select
Property Colors

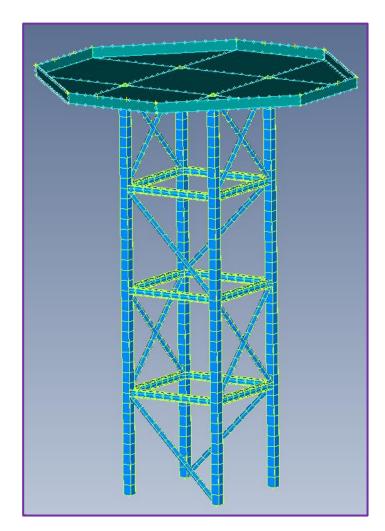

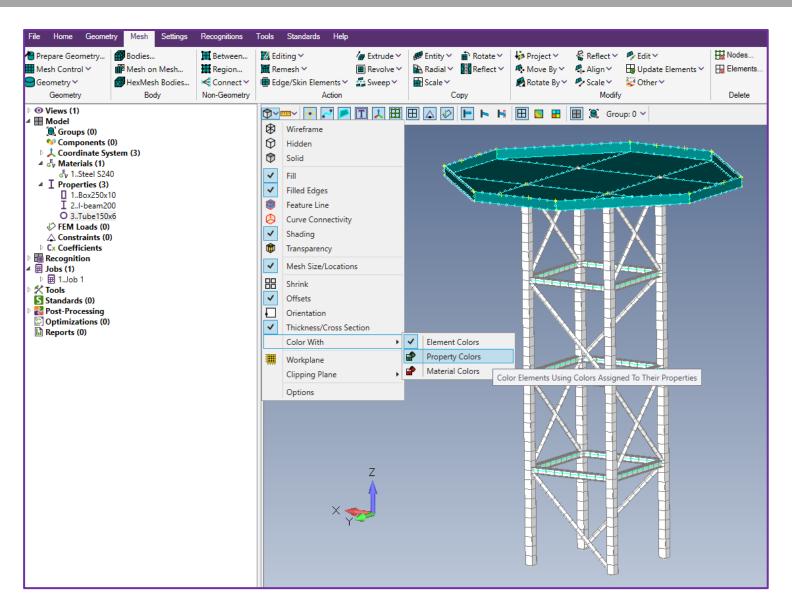

# **Edit the Properties Colors**

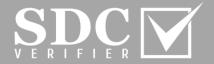

To edit the Colors, in Model Tree go to Properties => 1..Box250x10 and with a right click, select Edit

2 Press on

In Color Palette menu, select Green #128
Press OK For 2..l-bear

Press OK

For 2...I-beam200
Property, execute steps
1-4 from the current
slide. The selected color
is Red #192

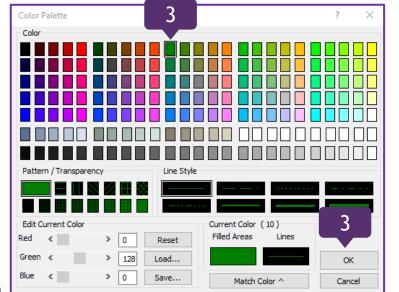

Note: any color of the choice may be used, when editing the Properties Colors.

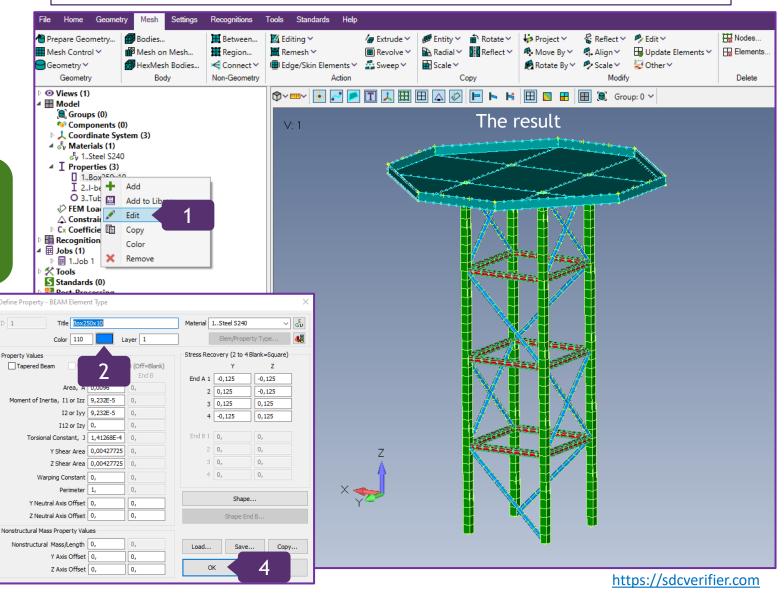

## View Style Additional Functions

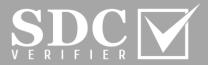

Press on and learn some of the View Style functions

Wireframe
Hidden
Solid

Fill
Filled Edges
Feature Line
Curve Connectivity
Shading
Transparency

Mesh Size/Locations

Shrink
Offsets

Orientation

Color With

Workplane
Clipping Plane

Options

Thickness/Cross Section

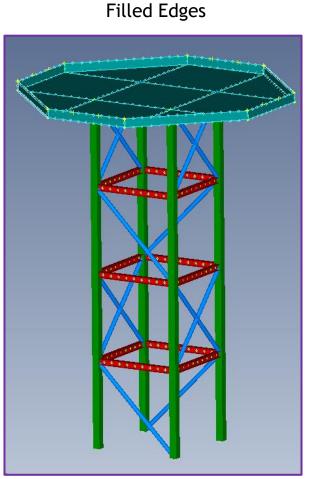

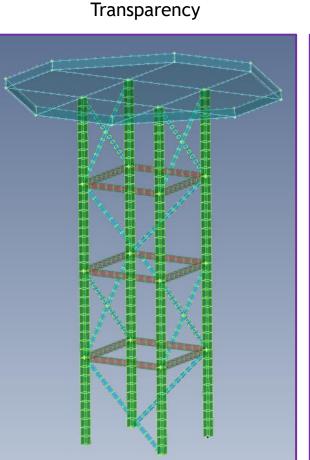

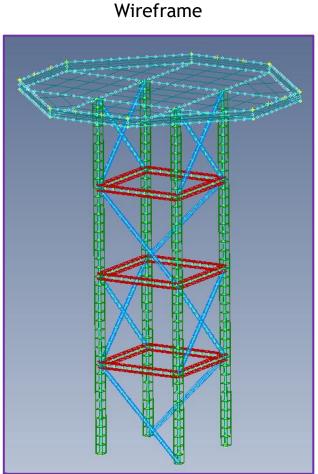

https://sdcverifier.com

#### Mesh the Plates

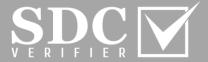

- In Mesh tab, go to Geometry and select Prepare Geom Surface...
- With the left clicks of the mouse, select the plates of the surface
- Press to check if all necessary Plates have been selected
- Press OK

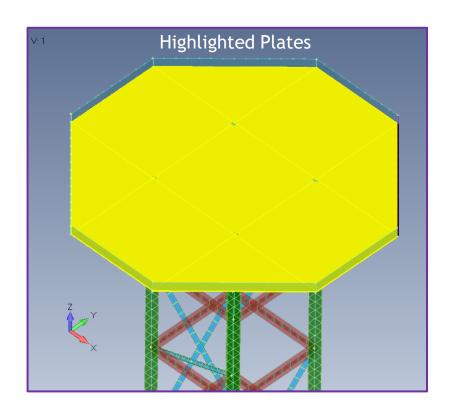

Point...

Curve...

Surface..

Solid...

HexMesh From Elements...

Solids From Surfaces...

Solids From Elements...

Mesh Control

☐Geometry ~

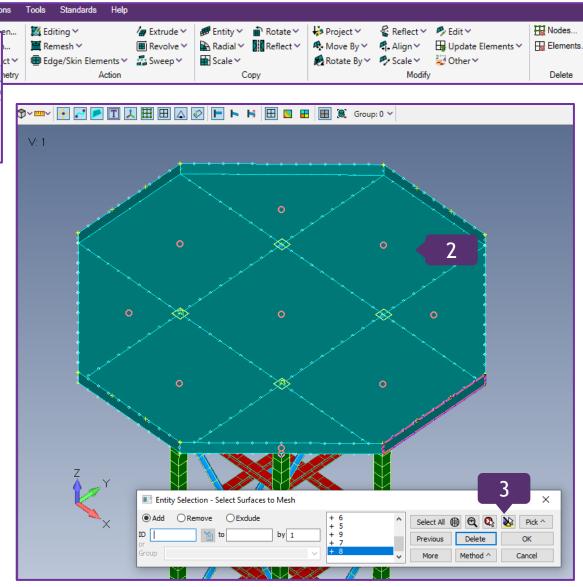

#### Alternative Method of Creating New Property

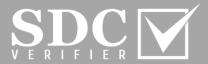

- Click on 1 to create new Property
- Title: 10mm plate
  Press OK
- Thickness, Tavg or T1: 0.01; Press *OK*

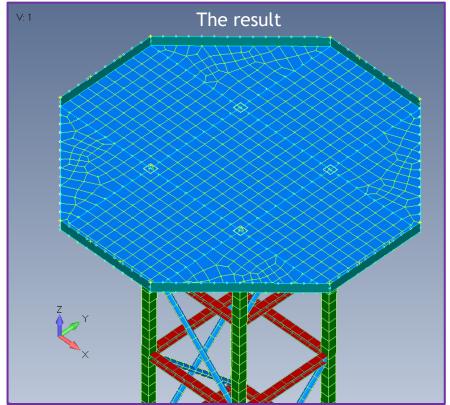

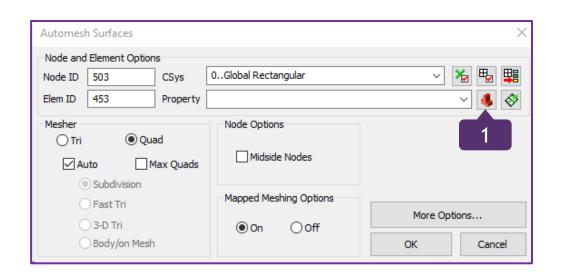

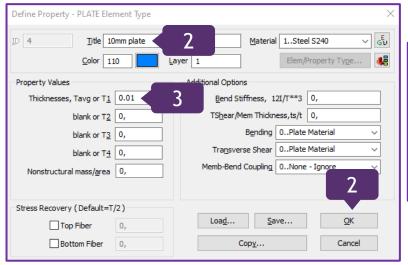

#### Update the Model

existing results.

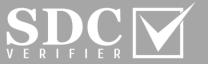

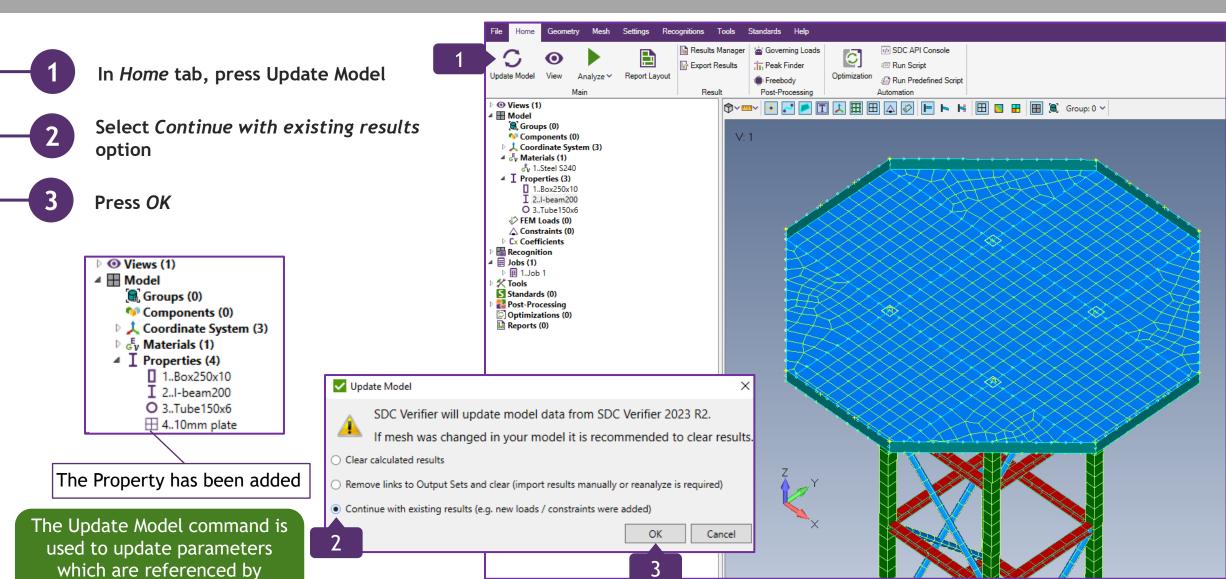

https://sdcverifier.com

## Create Property for Side Plates

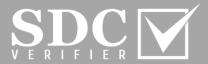

- In Mesh tab, go to the Model Tree => **Model** and select Properties
- Execute right click and select Add
- Title: 6mm plate
- Thicknesses, Tavg or T1: 0.006
- Press OK and close the window

ID 5

Property Values

The alternative method of creating Properties from slide 39 may also be incorporated.

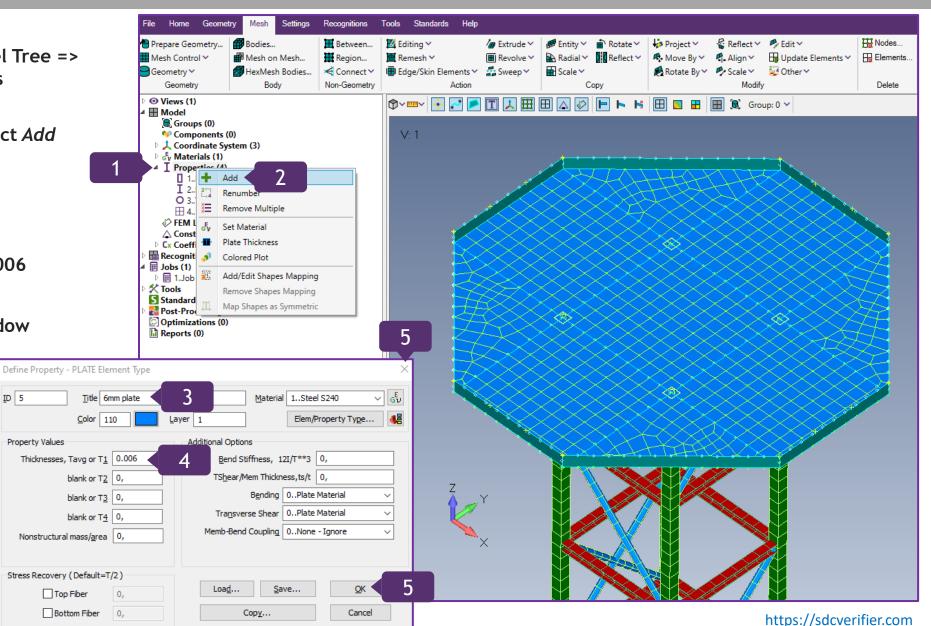

#### Mesh the Side Plates

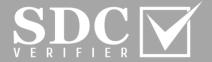

- In Mesh tab, go to Geometry and select
  Surface...
- With the left clicks of the mouse, select all plates of the side surface. Press *OK*
- Select Property: 5..6mm plate
- In Mesher section, Quad is ON. Press OK

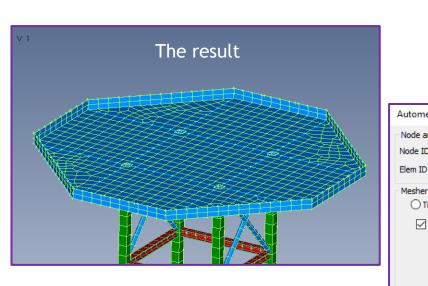

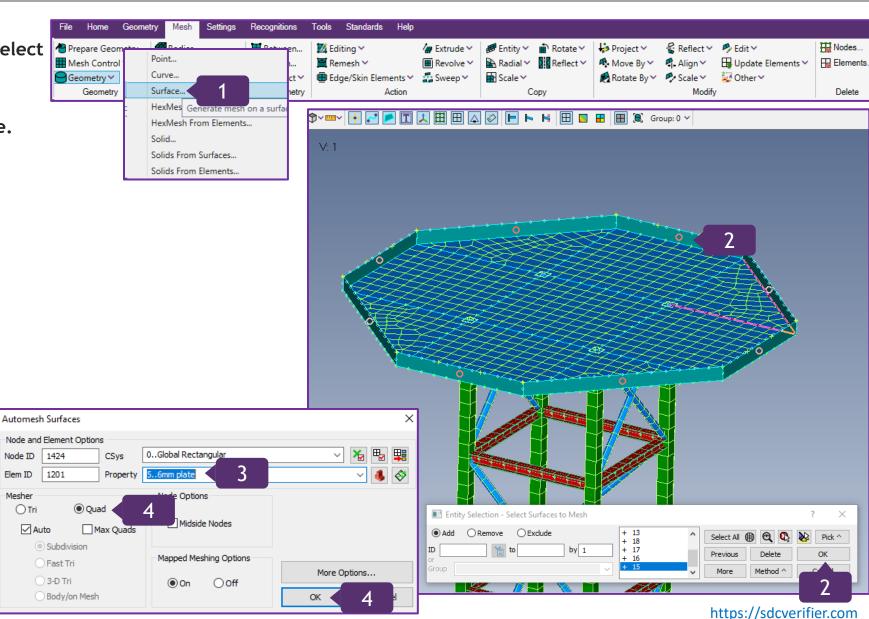

# Add Stiffeners; create another Property

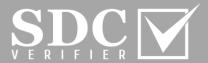

■ Update Elements >

Rotate By > Scale > 2 Other >

Nodes...

Elements..

- In *Mesh* tab, go to the Model Tree => *Model* and select Properties
- Execute right click and select Add
- Press on Elem/Property Type...
- In Line Elements section, select Beam and press OK

Element / Property Type

Line Elements

O Curved Tube

Plane Elements

Shear Panel

Membrane

O Bending Only

Volume Elements

○ Axisymmetric

○ Solid

Mass

Mass Matrix

O Spring/Damper to Ground

O DOF Spring to Ground

O Nastran General Matrix

Element Material Orientation...

○ Rod

○ Tube

○ Bar

Beam

○ Link

Parabolic Elements

O Curved Beam

O Spring/Damper

O DOF Spring

O Plot Only

○ Laminate

O Plane Strain

O Solid Laminate

O Solid Cohesive

O General Matrix

○ Weld/Fastener

Cancel

O Slide Line

Rigid

Axisymmetric Shell
 Plot Only

○ Gap

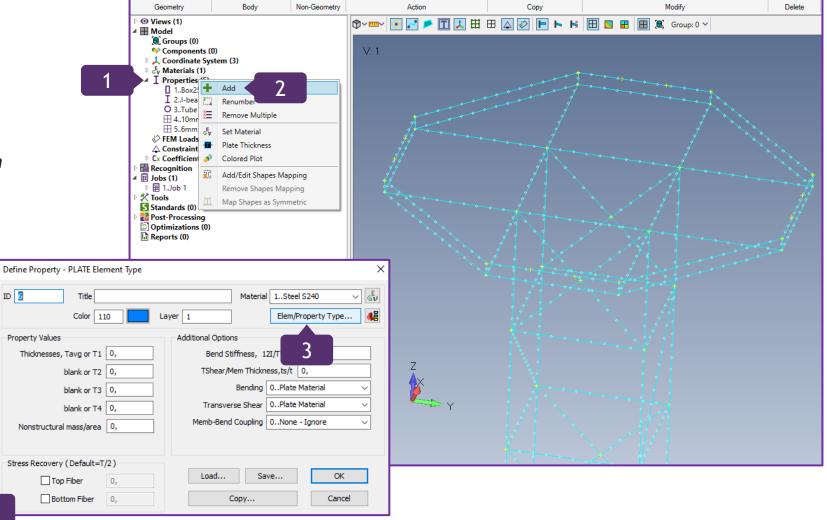

Settings Recognitions Tools Standards Help

**™** Editing ∨

IIII Edge/Skin Elements ∨ 🚜 Sweep ∨

Prepare Geometry...

Mesh Control ∨

Geometry ∨

## Add Stiffeners; create another Property (Continuation)

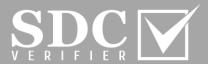

- In Define Property PLATE Element
  Type menu, press on Shape...
- In Shape section, select Rectangular
  Bar
- Height: 0.12; Width: 0.008 Press *OK*
- 8 Title: Bar 120x8
- Press on and select the color 24
  Yellow. Press OK
  Close the window

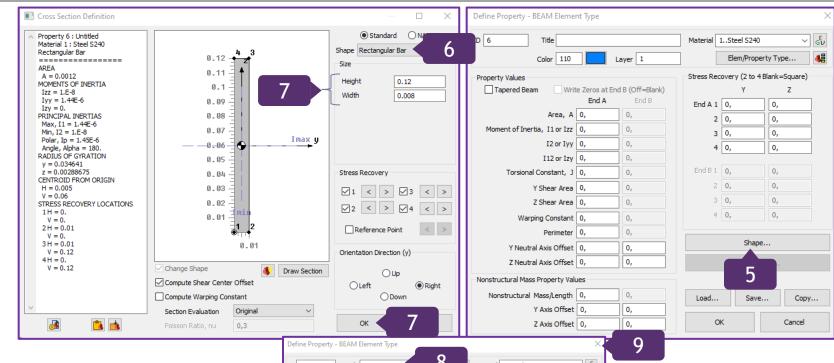

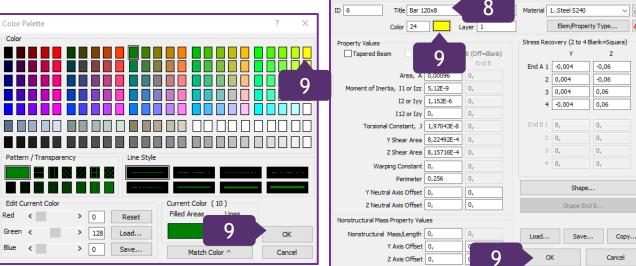

#### Mesh Stiffeners

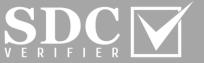

**⊞** Update Elements ∨

🔊 Rotate By 🗸 🥕 Scale 🗸 💆 Other 🗸

Nodes..

Elements.

Delete

- In Mesh tab, go to Geometry and select Curve...
- With the left clicks of the mouse, select the parallel lines. Press OK
- Property: 6..Bar120x8 Press OK
- *Vector Locate: Tip:* X=0,Y=1,Z=0 Press OK

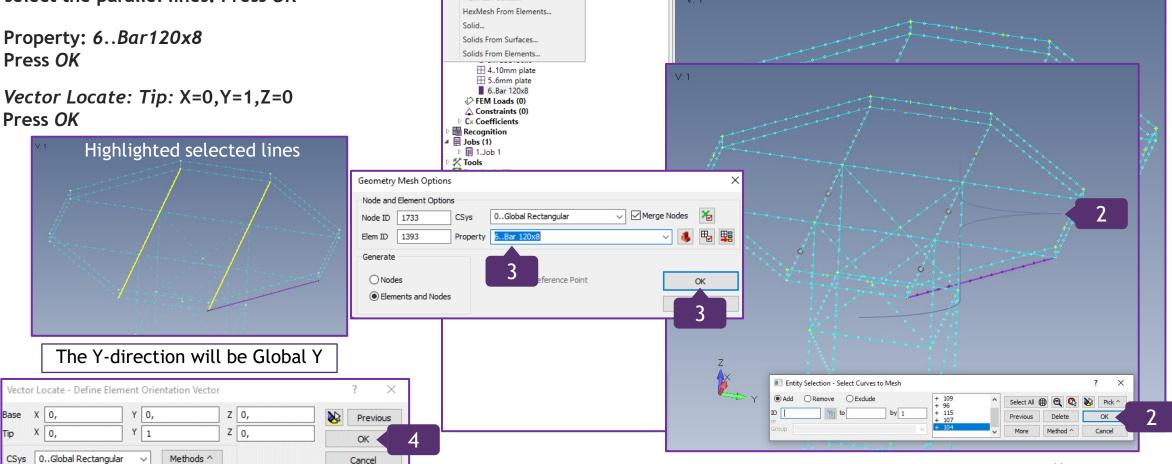

Geometry ∨

Curve... Surface..

Cancel

HexMesh Solids..

≪ Connect ∨ I Edge/Skin Elements ∨ Sweep ∨

Non-Geometry

Generate mesh along curves using mesh sizes

# Mesh Stiffeners (Continuation)

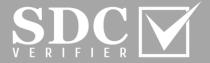

- Execute previous command with the right click on the graphical interface
- With the left clicks of the mouse, select the parallel lines. Press *OK*
- Property: 6..Bar120x8
  Press OK
- Vector Locate: Tip: X=1,Y=0,Z=0, Press OK

Vector Locate - Define Element Orientation Vector

CSys 0...Global Rectangular

Y 0,

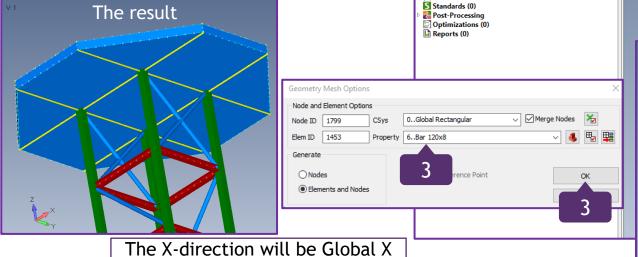

Z 0,

Z 0,

Methods ^

● Views (1)
■ Model

Groups (0)

Components (0)

Coordinate System (3)

Fy Materials (1)

I Properties (6)

1 1...Box250x10

I 2...I-beam200

O 3..Tube150x6

⊞ 4..10mm plate

√ FEM Loads (0)

△ Constraints (0)

Cx Coefficients

Recognition

■ Jobs (1)

□ ■ 1..Job 1

X Tools

Previous

Cancel

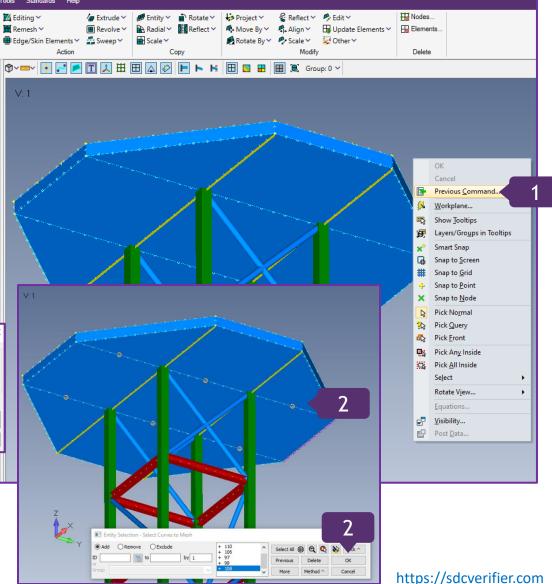

## Replace some Properties

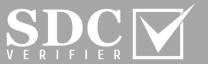

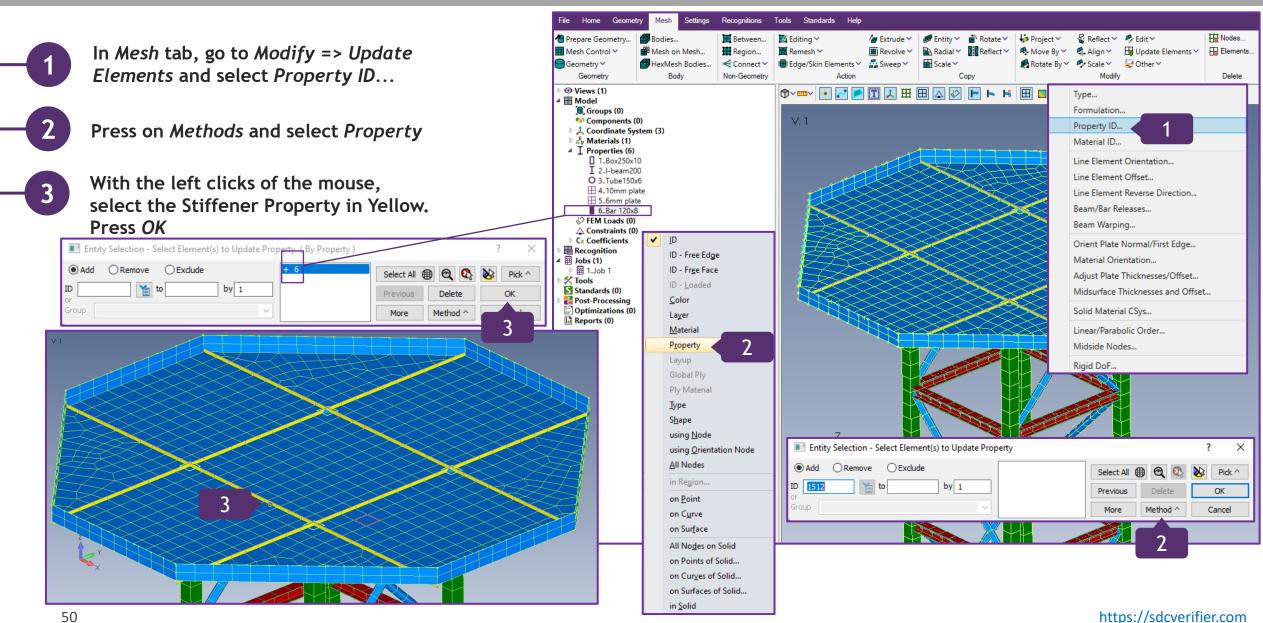

## Replace some Properties (Continuation)

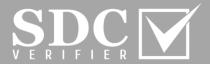

- In Select Property for Update menu, select 2...I-beam200
- 5 Press OK
- Execute left double click on the model to refresh it

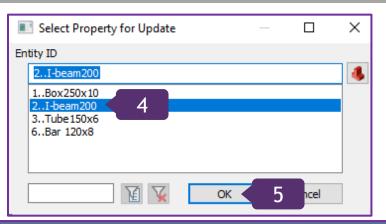

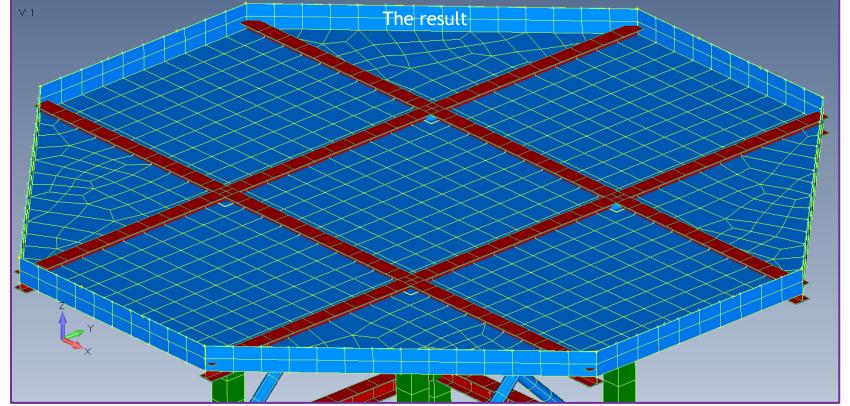

#### Add the Offset

- In Mesh tab, go to Modify => Update Elements and select Line Element Offset...
- Press on Method and select on Curve

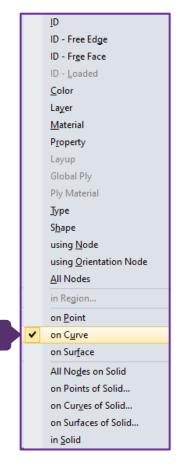

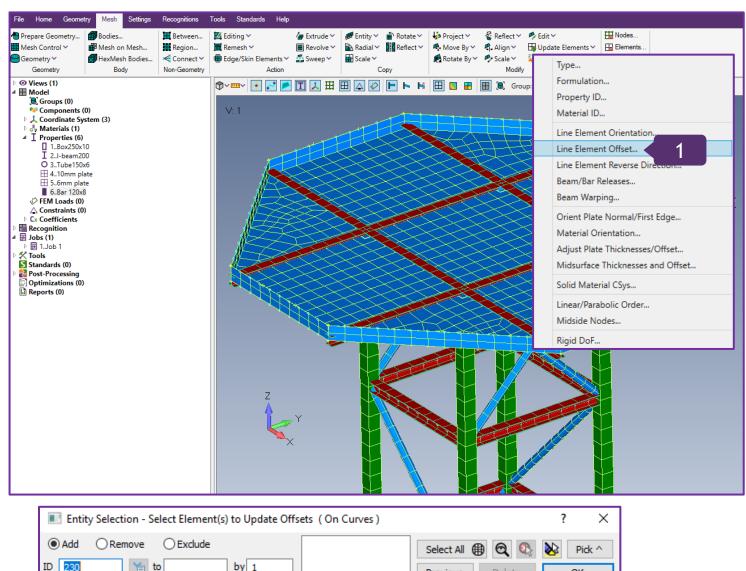

# Add the Offset (Continuation)

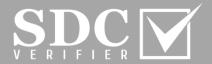

- With the left clicks of the mouse, select all the curves.
- Press to check if all necessary
  Curves have been selected. Press OK
- Select Around Vector;
  Along Vector: 0.1
- 6 Press OK

Vector Locate: Tip: X=0,Y=0,Z= -1
Press OK and double click to update

the model

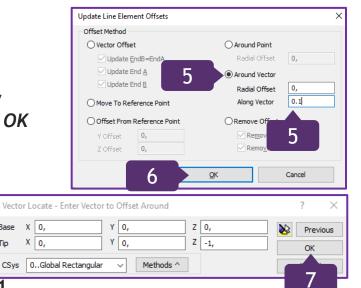

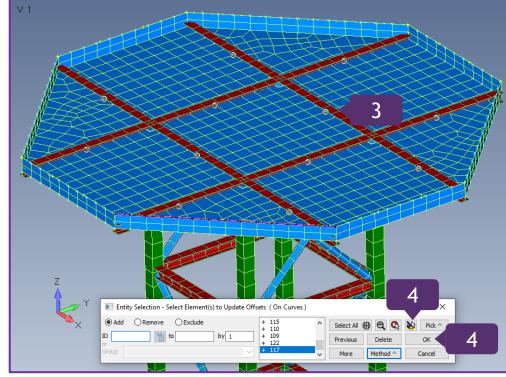

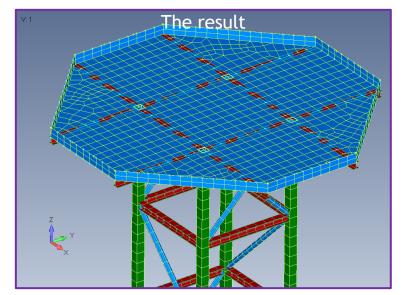

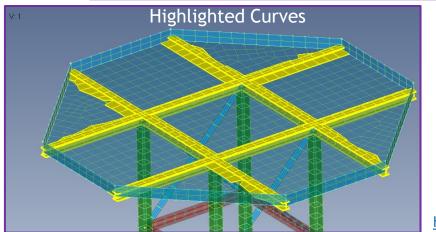

#### Measuring Distance Functionality

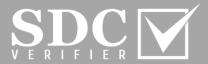

- Press on and select Distance
  Between Nodes...
- With the left click of the mouse, select the node and drag the Vector to the second one
- Press OK

54

Close the window

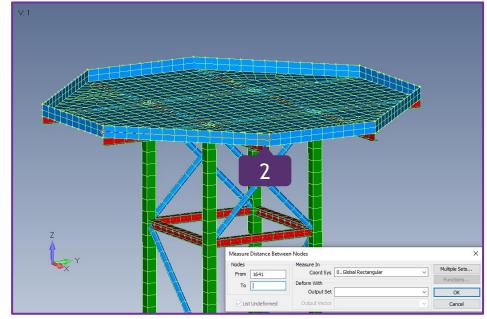

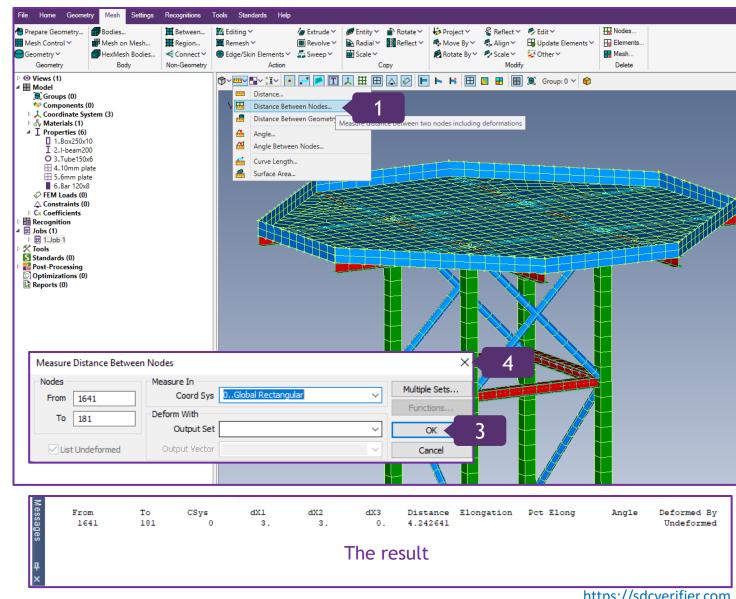

https://sdcverifier.com

#### Check the Model for Coincident Nodes

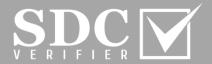

- Press on select Coincident Nodes...
- With the combination of CTRL and left click, select all nodes.

  Press OK
- Tolerance: 0,00177 and press OK

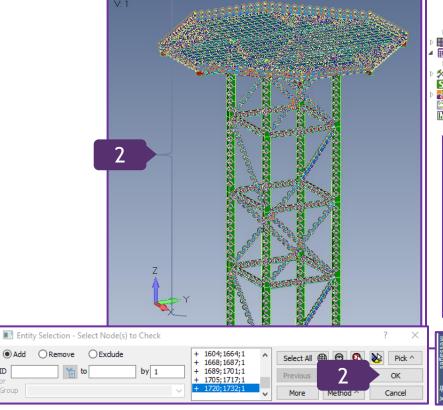

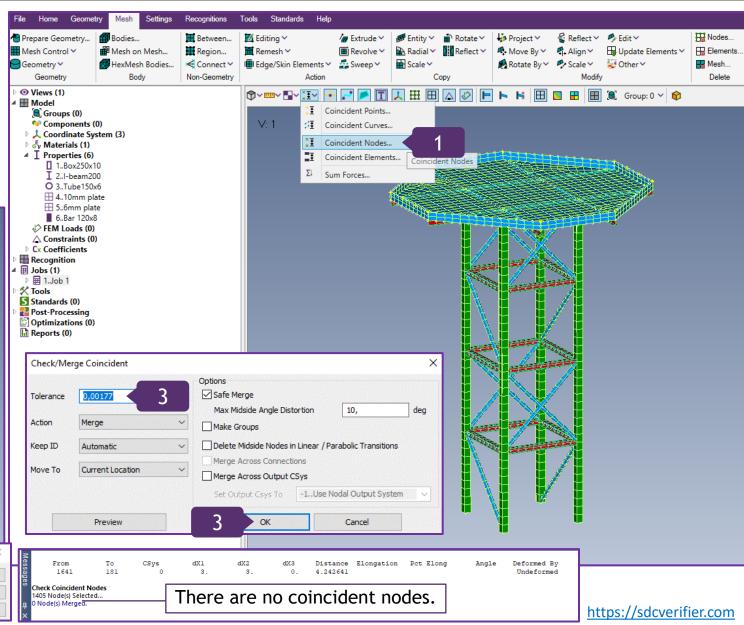

## Meshing Toolbox Functionality

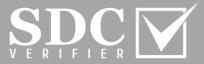

- On the Toolbar, press on
- Click on *Mesh Sizing* to expand its functionality
- Sizing Option: Size Curve(s);
  Operation: Increase;
  Number of elements: 1
- Press on and select curves to remesh them, by adding extra elements

Re-meshed ...

56

Meshing Toolbox helps to control and adjust the Mesh.

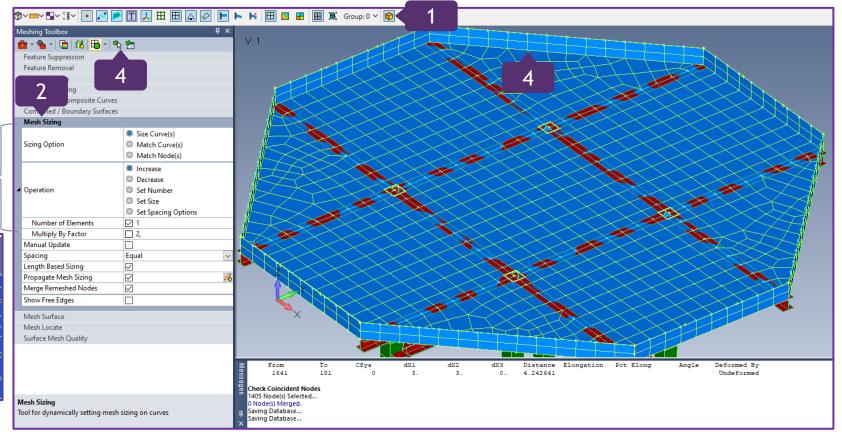